# **DeltaV RTU Connect - Getting Started**

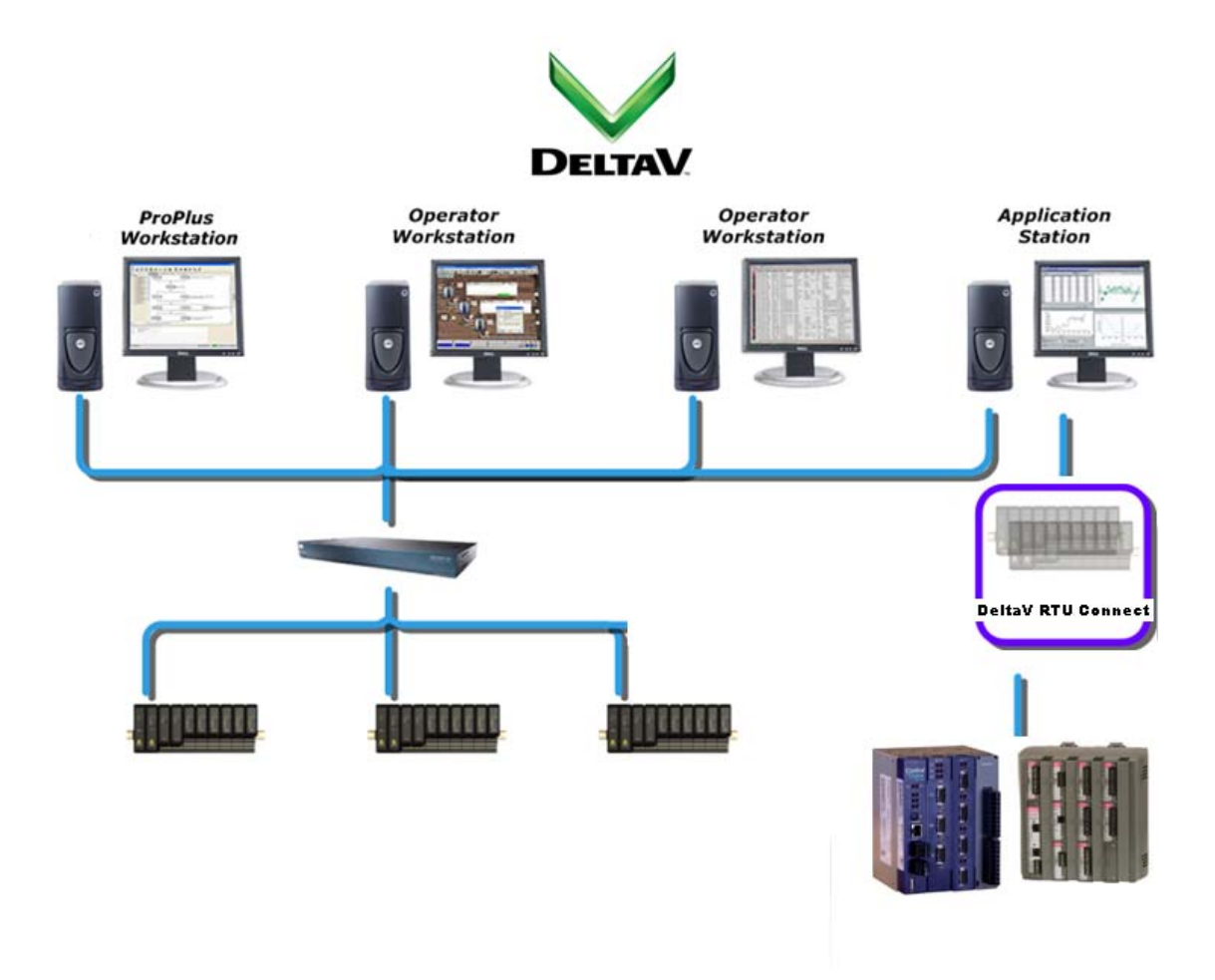

Seamless connection -

from your field assets to your plant automation system

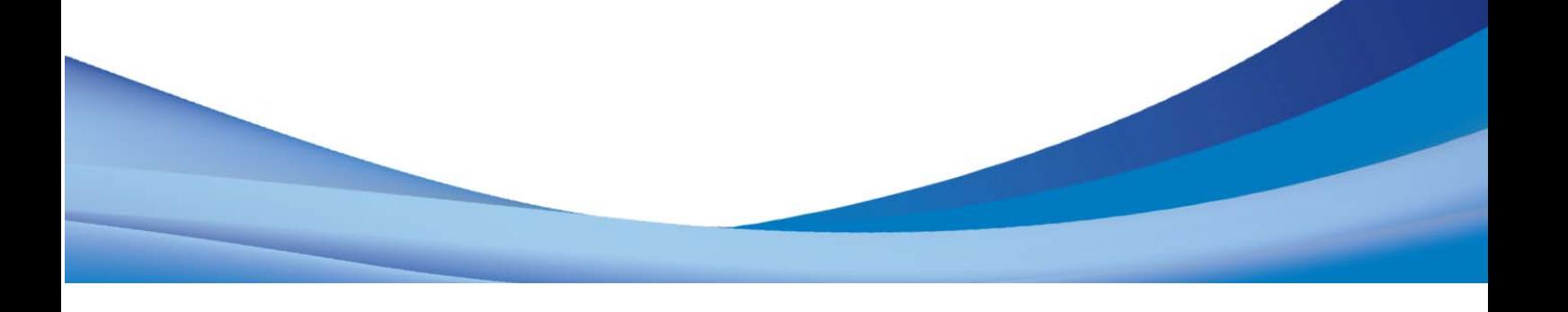

## **Table of Contents**

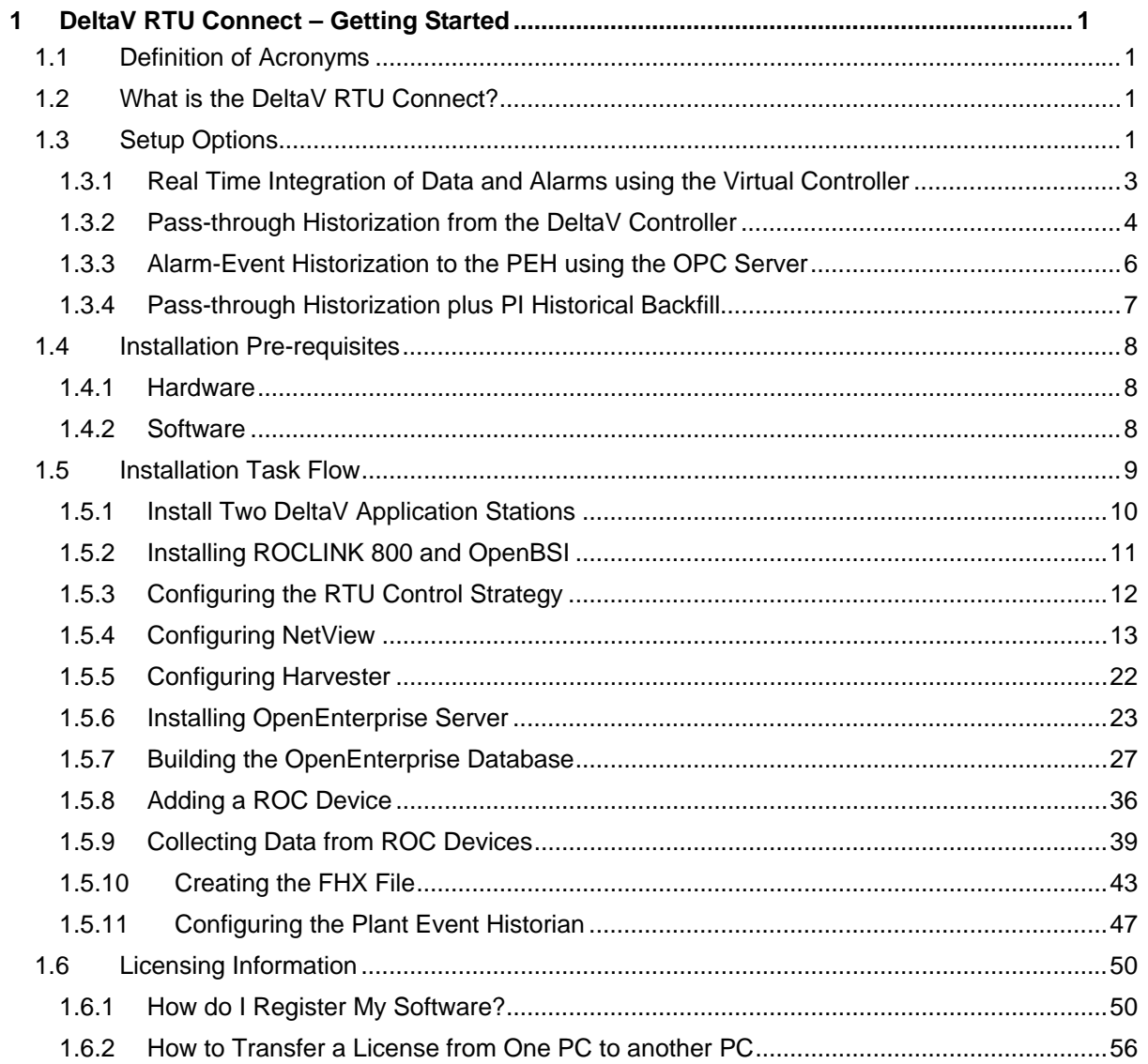

## <span id="page-4-1"></span><span id="page-4-0"></span>**1 DeltaV RTU Connect – Getting Started**

This document introduces you to DeltaV RTU Connect, and describes how to install and configure it. The relevant sections provide details on each process. You also need to consult the user documentation for OpenBSI, ROCLINK 800, ControlWave Designer and OpenEnterprise as you proceed. Firstly, we give a brief description of the DeltaV RTU Connect and outline the main configuration scenarios so that you can decide which of these scenarios best suits your needs.

## <span id="page-4-2"></span>**1.1 Definition of Acronyms**

**RTU:** Remote Terminal Unit with process control capabilities. In this context it specifically refers to ControlWave and remote operation controllers (ROCs) from Remote Automation Solutions.

**SCADA:** Supervisory Control and Data Acquisition. SCADA systems typically utilize a database and communications software to record, display and write to process control data in remote controllers (RTUs). Network connection can be low bandwidth or even intermittent. In this document, SCADA specifically refers to the OpenEnterprise SCADA system from Remote Automation Solutions.

**OE:** OpenEnterprise.

**DA:** Data Access, the OPC standard for accessing real time data.

**DCS:** Distributed Control System. An integrated process control solution that utilizes distributed hardware and software over an uninterrupted network connection. In this document, DCS refers specifically to DeltaV.

## <span id="page-4-3"></span>**1.2 What is the DeltaV RTU Connect?**

DeltaV RTU Connect acts as a portal for SCADA monitored process control data through to a DeltaV network.

DeltaV RTU Connect incorporates the OpenEnterprise SCADA communications components together with the industry standard connectivity capability to propagate data through to the DCS and return control commands to the RTU.

## <span id="page-4-4"></span>**1.3 Setup Options**

The basic method of integrating real time data from RTUs is the same for all installations of the RTU Connect. However, since real time data is constantly changing, you need to historically log (historize) these real time values in order to be able to view the changing data as a trend. The way real time data is historized can differ, depending on system requirements. These historization options affect the components that you need to install, so we outline these options here. You can then decide which option best fits your project.

- **1. Real time integration of Signal and Alarm-Event Data from the Virtual Controller**: This basic RTU Connect functionality passes real-time signal and alarm-event data to DeltaV. It provides a common data structure for all DeltaV RTU Connect installations. See Section [1.3.1](#page-6-1) for details.
- **2. Pass-through historization of signal and alarm-event data from the Virtual Controller**: With this option, real time signal data passes directly from the Virtual Controller to the Continuous Historian, and real-time alarm data passes to the Event Chronicle on the Operator Workstation. Alternatively, real time signal data can pass through to a separate PI database. See Section [1.3.2](#page-7-1) for details
- **3. Pass-through historization of alarm-event data from the RTU Connect Alarm and Event OPC Server:** This option passes alarm-event data the RTU raises to the Plantwide Event Historian (PEH) via the RTU Connect Alarm and Event OPC Server. The PEH is installed on a separate application station. See Section [1.3.3](#page-9-1) for details.

**4. Historical Backfill from the RTUs to a PI database:** The DeltaV RTU Connect backfill service updates the PI Historian with historical data that is collected directly from the RTUs. This option is recommended where low bandwidth or intermittent communications with the RTUs is likely. It requires that you install and enable the necessary DeltaV RTU Connect Backfill components and install the PI Database onto a DeltaV Application Station. See Section [1.3.4](#page-10-1) for details.

## <span id="page-6-1"></span><span id="page-6-0"></span>**1.3.1 Real Time Integration of Data and Alarms using the Virtual Controller**

This standard default mechanism propagates real time data into the DeltaV system, and it applies to all DeltaV RTU Connect installations.

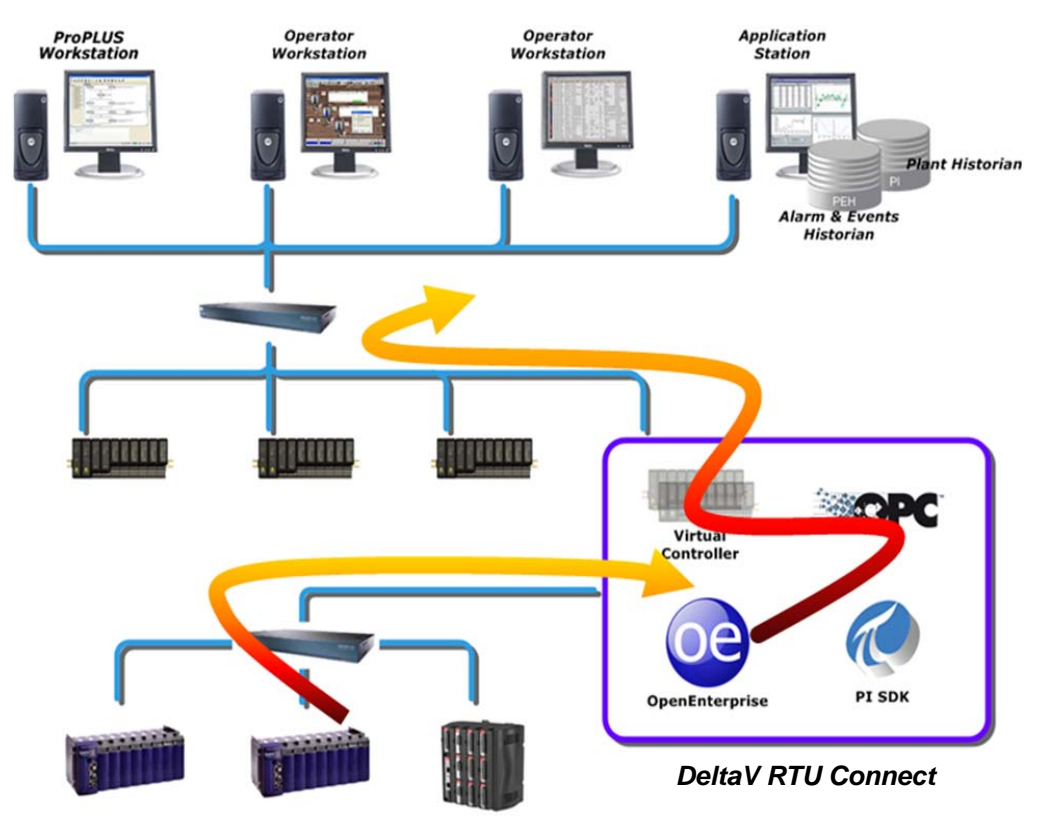

#### **Figure 1 - Real Time Data Collection**

Data originating from the RTUs passes to the OpenEnterprise real-time database. Real time signal data is propagated to DeltaV through the DeltaV Virtual Controller. The OpenEnterprise DA OPC server supplies data to the OPC Mirror. The OPC mirror 'pipes' the data through to the DeltaV OPC server. The DeltaV virtual controller then acquires this data and makes it available to the rest of the DeltaV system.

#### **DeltaV components and licenses:**

- DeltaV Application Station software suite with the DeltaV OPC DA server, sized for the appropriate number of data values from OE
- OPC Mirror, 2 server license (one server for OE, one server for DeltaV)
- Plantwide Event Historian, 2 server license (one for the alarm & event backfill capability from OE and one for real-time alarms and events from DeltaV)

#### **RAS components and licenses:**

- OpenEnterprise software
- DeltaV RTU Connect (the DeltaV FHX and OPC Mirror pipe configuration builder software)
- OpenBSI license (Bristol RTU communications middleware)
- ControlWave designer license (Bristol RTU IEC 6-1131 programming tool)
- ROCLINK 800 license (ROC Configuration software)
- ROC DS800 license (ROC IEC 6-1131 Configuration tool)

## <span id="page-7-1"></span><span id="page-7-0"></span>**1.3.2 Pass-through Historization from the DeltaV Controller**

Historical signal and alarm-event data is automatically made available to the DeltaV system from the real time data that is sent from the DeltaV Virtual Controller on the RTU Connect Application Station. Pass through historization can be implemented using the DeltaV Continuous Historian that is installed on DeltaV Operator Workstations or using a PI Historian that is installed on a separate Application **Station** 

### **1.3.2.1 Pass-through Historization to the Continuous Historian and Event Chronicle**

Real time signal data can be passed-through from the DeltaV Virtual Controller to the native DeltaV historian (the "Continuous Historian") which is based on the Emerson owned "Objectivity" database. This database resides on each Operator Workstation as a separate historical instance and services the historical data required for trending. This can be thought of as the default method of storing historical data for the RTU Connect.

Alarm and Event data can also be passed through from the DeltaV Virtual Controller via simulated Alarm Limit function blocks. Alarms are raised from these function blocks and are collected by the Event Chronicle which again resides on the DeltaV Operator Workstation.

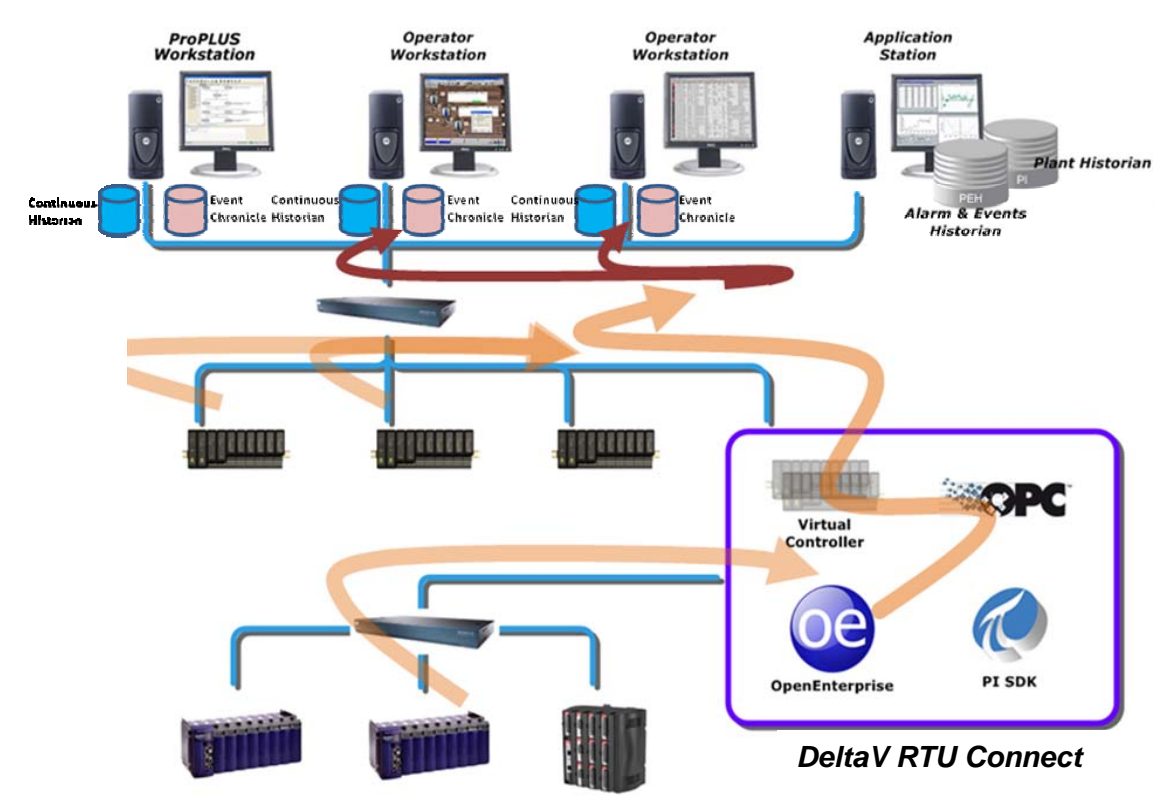

#### **Figure 2 – Pass through Historization using the Continuous Historian**

#### **Continuous Historian installation pre-requisites**

The DeltaV Continuous Historian is part of the DeltaV installation and requires no further installation or licensing. It is recommended only for systems which have a continuous, robust connection to the RTUs. It does not allow for historical data to be backfilled from the RTUs following connection downtime.

### <span id="page-8-0"></span>**1.3.2.2 Pass-through Data Historization to a PI Historian**

Alternatively, the real time signal data can be passed-through to a PI database. This would be installed on a separate Application Station.

Real time signal data within the Virtual controller can be historized using the standard DeltaV system historical streaming into PI from sampled real time data, via the Smart controller function. This scenario is shown in Figure 3.

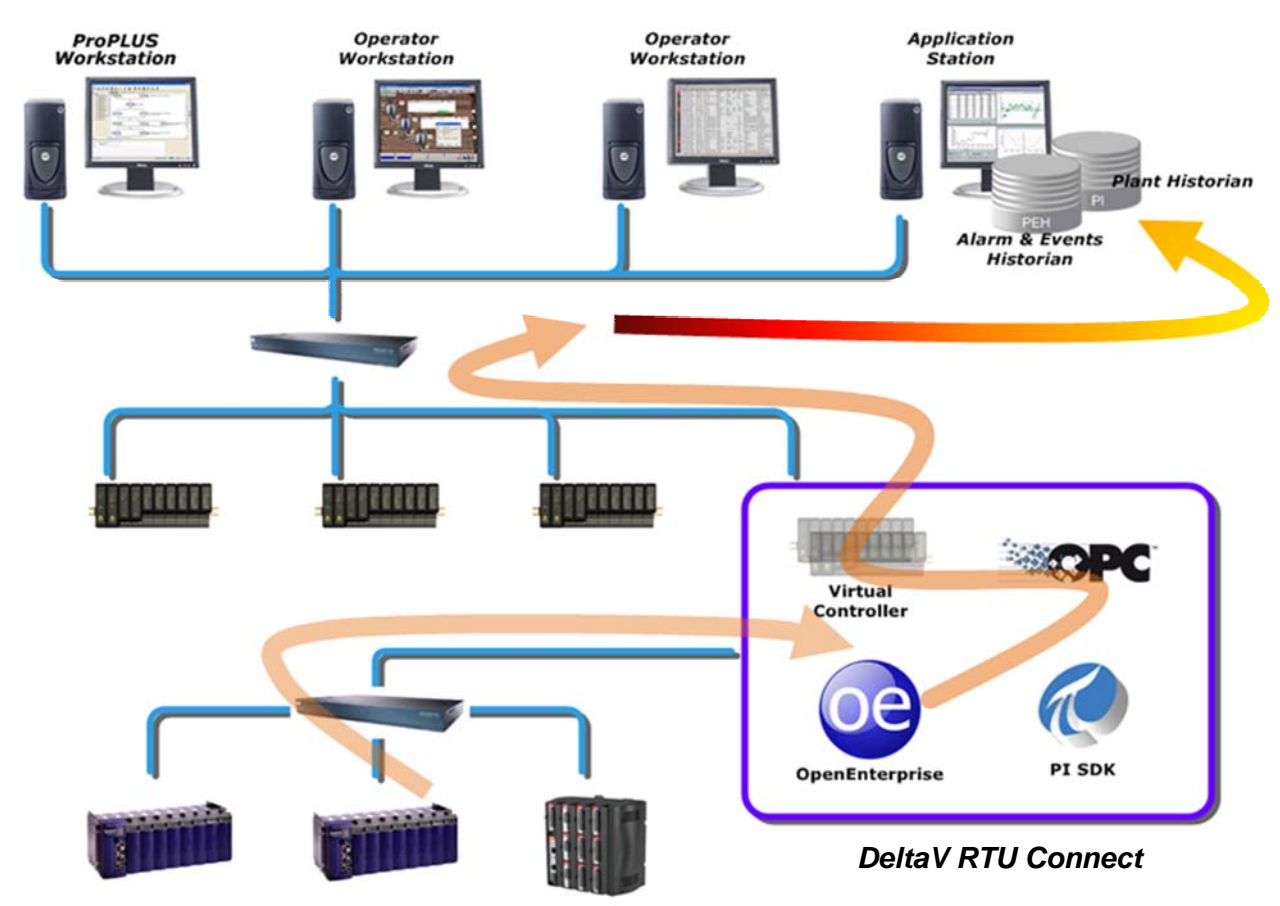

#### **Figure 3 - PI Data Pass-Through**

Real time data is stored with the time stamp assigned by the virtual controller at the time of processing. Again, this method of historization does not allow for the backfilling of historical data from RTUs after downtime.

The PI OPC interface is a component of the DeltaV Smart controller that facilitates data propagation to the PI database when a signal is configured with DeltaV to be a historically logged point. An XML file called the En-Hist config file is generated by DeltaV for tags that have been selected for historical logging. The Ent-Hist file specifies scan rates etc and is used by PI to define the historical collection. These functions are inherent in DeltaV/PI components and are not part of DeltaV RTU Connect functionality.

#### **PI Historian Installation pre-requisites**

#### **OSIsoft component and licenses:**

• Enterprise PI server

## <span id="page-9-1"></span><span id="page-9-0"></span>**1.3.3 Alarm-Event Historization to the PEH using the OPC Server**

An alternative way of historizing alarm-event data is to pass the alarm-event data from the RTU Connect Alarm and Event OPC Server to the PEH, which is installed on a separate Application Station.

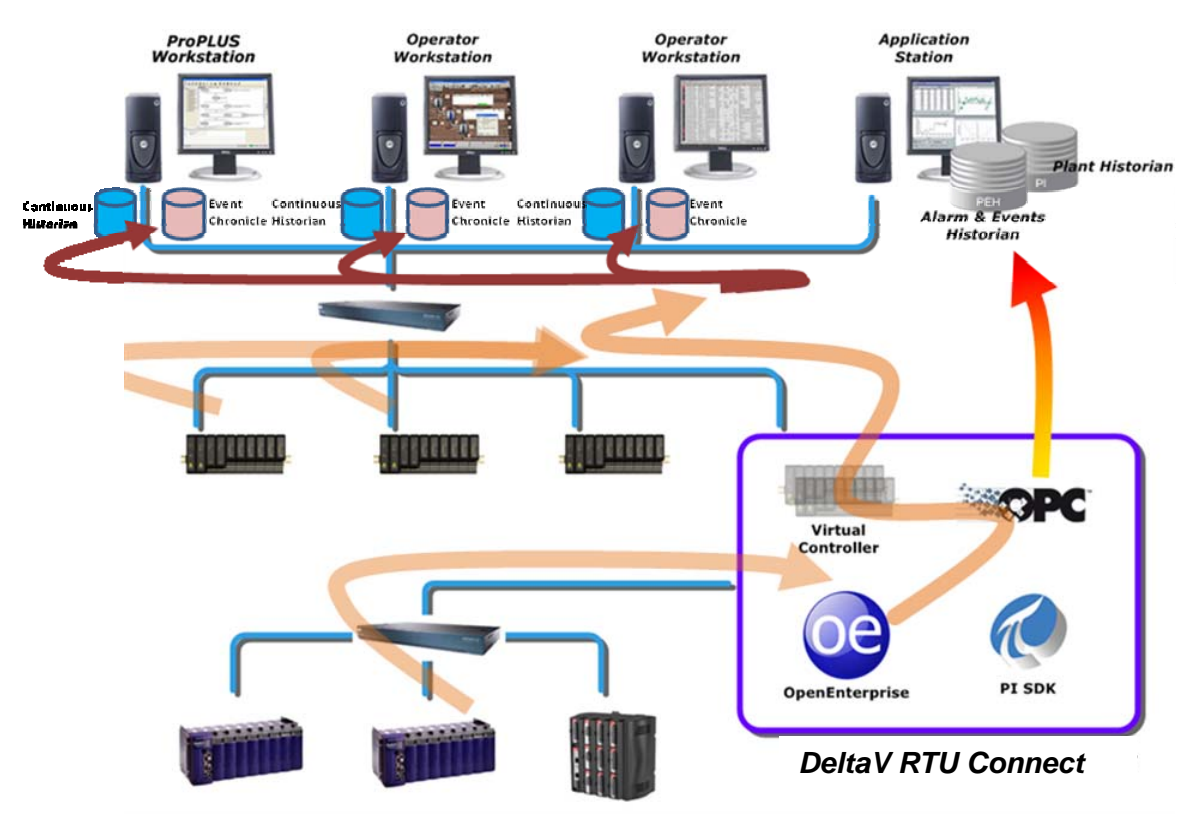

**Figure 4: Alarm-Event Historization to PEH** 

#### **Is Pass-through Historization Enough?**

Historization using the Continuous Historian or a PI historian alone is only recommended where there are permanently connected RTUs with robust communications. However, for typical SCADA applications, the telemetry can be intermittent and subject to outages. The pass-through historization approach alone would not be recommended in this case, as there is no mechanism to handle downtime at the device. For example, if a ROC device was configured to store historical data within its archive and attached to the system described above, and there was a communication outage, data could be lost. This is because the pass-through Historization process cannot access and back-fill the stored archive data in the ROC RTU captured during the period of downtime.

## <span id="page-10-1"></span><span id="page-10-0"></span>**1.3.4 Pass-through Historization plus PI Historical Backfill**

The pass-through Historization method defined in section [1.3.2.2](#page-8-0) historizes the Virtual controller data but does not propagate the RTU time stamp or support the RTU back-fill function. The solution to this problem is to use the RTU Connect PI Historical Backfill Service. One version of this is shown in Figure 5. In this scenario, during normal operation real time data passes from the RTU Connect Virtual Controller directly into the PI Historian. If there is a disconnection with the RTUs, any missed data passes via the RTU backfill service into PI once communications are resumed.

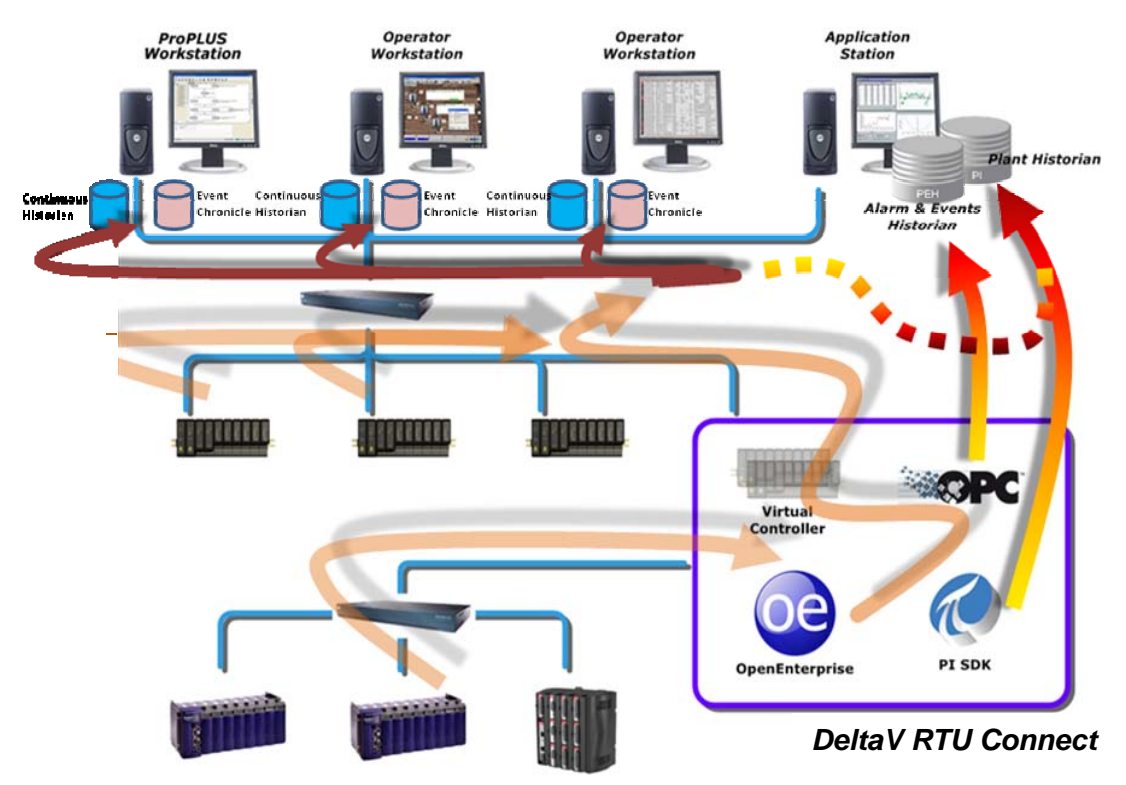

**Figure 5 – Pass-through Historization plus PI Historical Backfill Service** 

#### **1.3.4.1 PI Historical Backfill Explained**

If an RTU is disconnected from the system, any subsequent updates will be stored in its historical archive. At some time later when the device is reconnected, the data stored in its historical archive will automatically be sent through to DeltaV RTU Connect. The RTU Connect Backfill service then propagates this data to PI, inserting new records and replacing or ignoring duplicates, depending on how you configure it. DeltaV can then access this historical data in PI using its suite of analysis tools (trending, etc.).

## **PI Historical Backfill Installation pre-requisites**

This is the same as for the Real Time scenario, plus the following components and licenses:-

#### **OSIsoft components and licenses:**

- Enterprise PI server, sized for the appropriate number of historical points/tags which will be backfilled by DeltaV RTU Connect
- PI SDK

#### **RAS components and licenses:**

• OpenBSI Harvester license (Bristol RTU history upload software)

## <span id="page-11-1"></span><span id="page-11-0"></span>**1.4 Installation Pre-requisites**

## <span id="page-11-2"></span>**1.4.1 Hardware**

Devices which may be connected to the DeltaV RTU Connect Application Station:

- ControlWave Micro
- ROC800

Recommended Operating systems

- Windows 7 (for the DeltaV RTU Connect Application Station)
- Windows Server 2003 (for the Application Station with PEH and PI server)

## <span id="page-11-3"></span>**1.4.2 Software**

- OpenEnterprise Server (2.83 onwards) (on DeltaV RTU Connect installation disk)
- OPC Mirror (on DeltaV installation disk)
- ROCLink (on ROCLink installation disk)
- PEH OPC Server (on PEH installation disk)
- OpenBSI (on OpenBSI installation disk)
- PI SDK Version 1.3 (on installation disk available from OsiSoft)
- PI Server Version 3.3.1.3 (on installation disk available from OsiSoft)
- Emerson PEH 3.1 (on PEH installation disk)

## <span id="page-12-0"></span>**1.5 Installation Task Flow**

<span id="page-12-1"></span>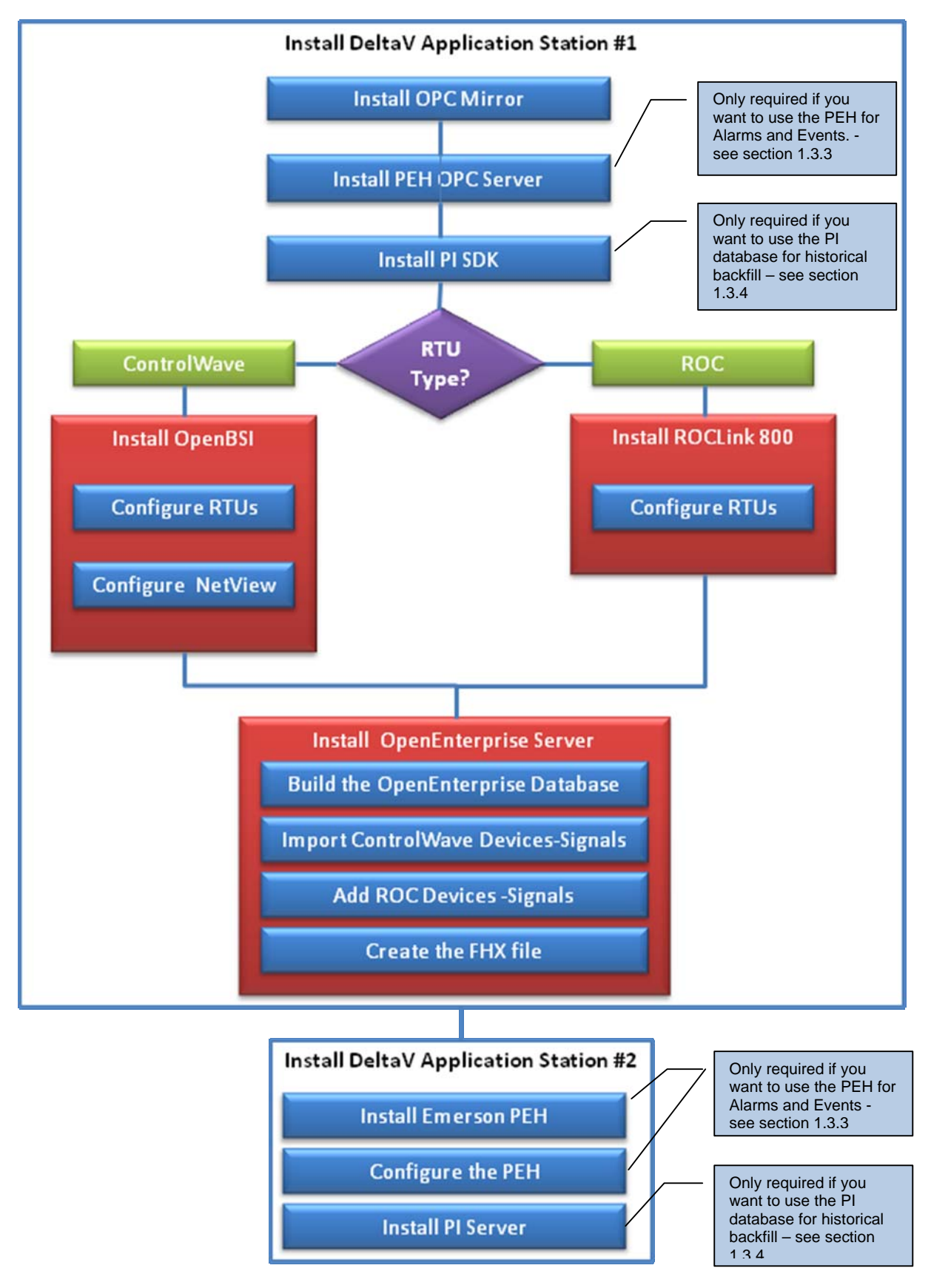

## <span id="page-13-1"></span><span id="page-13-0"></span>**1.5.1 Install Two DeltaV Application Stations**

The diagram below provides an overview of DeltaV RTU Connect integration.

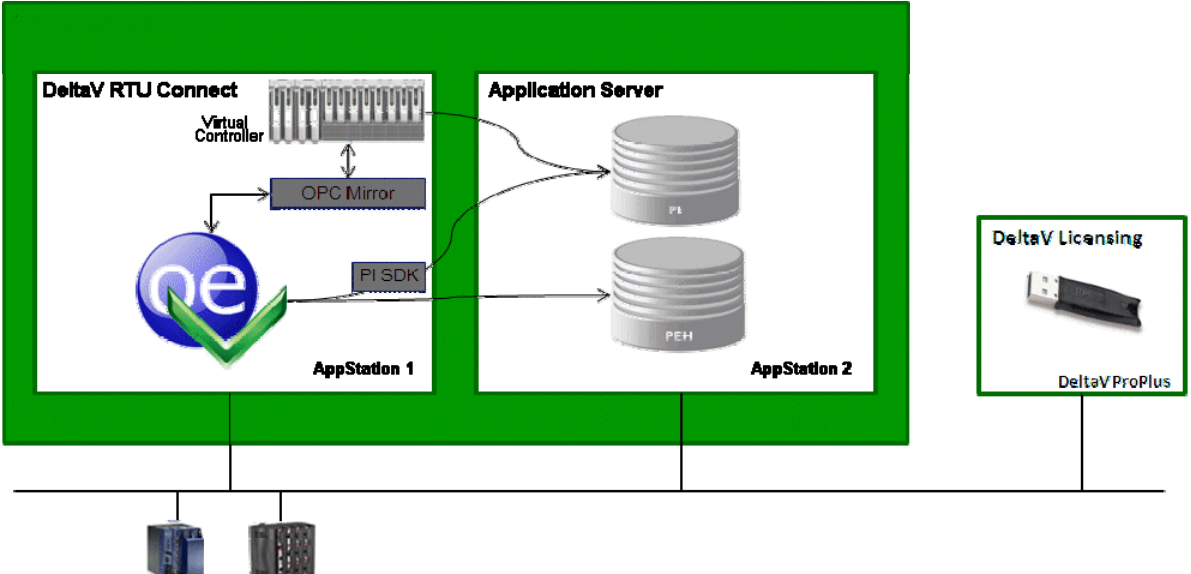

Create two DeltaV Application Stations. One hosts the RTU Connect software and the other runs the Plant Wide Event and PI Historians.

#### **Appstation1 (DeltaV RTU Connect)**

**NATIONAL** 

Install the following components in the following order:

- **DeltaV Appstation** Consult the DeltaV documentation for help.
- **OPC Mirror**  See the DeltaV documentation for help.
- **OpenBSI v5.8** (required when using ControlWave RTUs).
- **ROCLINK 800** (required when using ROC RTUs).
- **OpenEnterprise Server**
- **PEH OPC Server** Consult the DeltaV documentation for help.
- **PI SDK** (used for historical streaming) Version 1.3 (Not supporting 1.2 or less) Consult the OsiSoft documentation for help.

#### **Appstation2– (Plant Wide Event Historian & PI historian)**

Install the following components in the following order:

- **DeltaV Appstation** Consult the DeltaV documentation for help.
- **Emerson PEH** Consult the DeltaV documentation for help.
- **PI Server** Consult the OsiSoft documentation for help.

## <span id="page-14-1"></span><span id="page-14-0"></span>**1.5.2 Installing ROCLINK 800 and OpenBSI**

Before you can begin installing OpenEnterprise Server on your DeltaV RTU Connect Application Station, you need to install and configure the control strategy software. The process data is then available to OpenEnterprise.

#### **1.5.2.1 Installing ROCLINK 800**

For information on installing and configuring ROC RTUs, refer to the *ROCLINK™ 800 Configuration Software User Manual (for ROC800-Series)*" form number A6218, part number D301159X012. This manual is available from the Emerson documentation web site ( *http://www.documentation.emersonprocess.com/groups/public/documents/instruction\_manuals/)*

### **1.5.2.2 Installing OpenBSI**

When installing OpenBSI, select the following options:

- NetView (Network Edition)
- **Harvester**
- ControlWaveDesigner with ACCOL III
- BSIConfig

You specify these components on the "Select Features" page of the OpenBSI installation wizard.

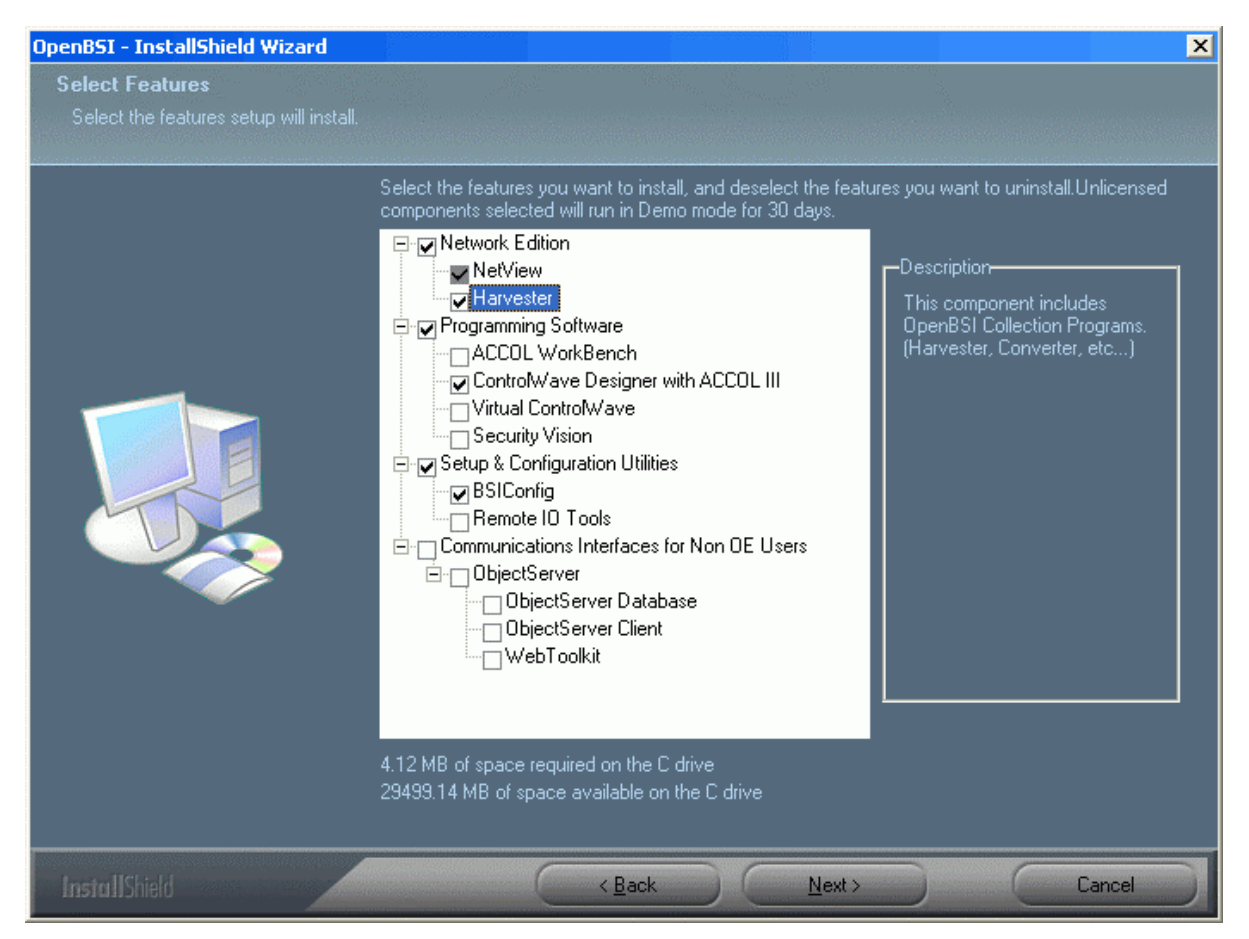

## <span id="page-15-1"></span><span id="page-15-0"></span>**1.5.3 Configuring the RTU Control Strategy**

Configuring the RTU Control Strategy is beyond the scope of this guide, but you can get help on this subject from the documents listed below. Note that you must have done the following before you can continue configuring DeltaV RTU Connect:-

- **ControlWave RTUs:** Your Control Strategy files must have been coded and saved using ControlWave Designer. Ensure you have saved to both MWT and ZWT format.
- **ROC RTUs:** Your ROC RTUs must be configured using ROCLink™ 800.

#### **1.5.3.1 Configuring ControlWave RTUs**

For information on how to configure ControlWave RTUs using ControlWave Designer, refer to the following documents:

- *Getting Started with ControlWave Designer*, (document number D5085, part number D301416x012)
- *ControlWave Designer Programmer's Handbook (*document number D5125, part number D301426x012)

#### **1.5.3.2 Configuring ROC RTUs**

For information on installing and configuring ROC RTUs refer to the following document:

• ROCLINK™ 800 Configuration Software User Manual (for ROC800-Series) form number A6217, part number D301249X012 from the Emerson documentation web site

## <span id="page-16-1"></span><span id="page-16-0"></span>**1.5.4 Configuring NetView**

This section provides the most basic instructions for configuring NetView within OpenBSI. For more information on every aspect of configuration, consult the OpenBSI Utilites Manual, (document number D5081, part number D301414x012), available from the Emerson documentation web site.

To open NetView:

#### **1.** Select **Start > Programs > OpenBSI Tools > NetView**

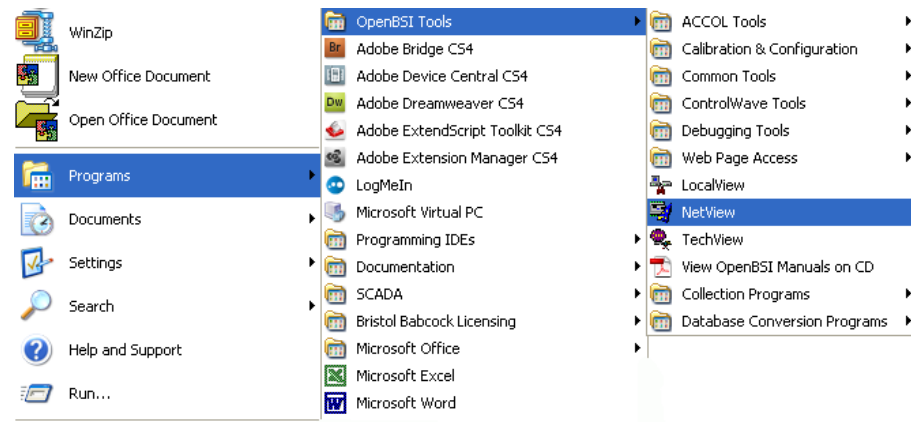

**2.** Select **File > New**.

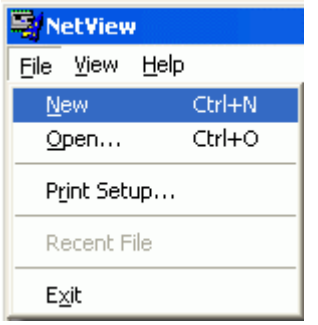

**3.** Save As Current.NDF

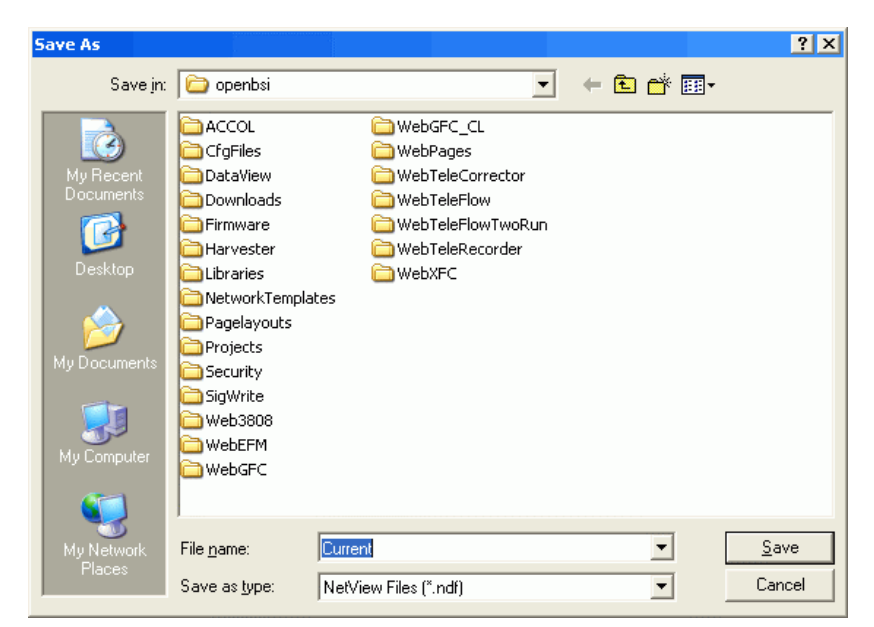

**4.** Page 1 of the System wizard opens. will see the following three wizard pages.

#### a) Page 1

Accept the default settings on this page.

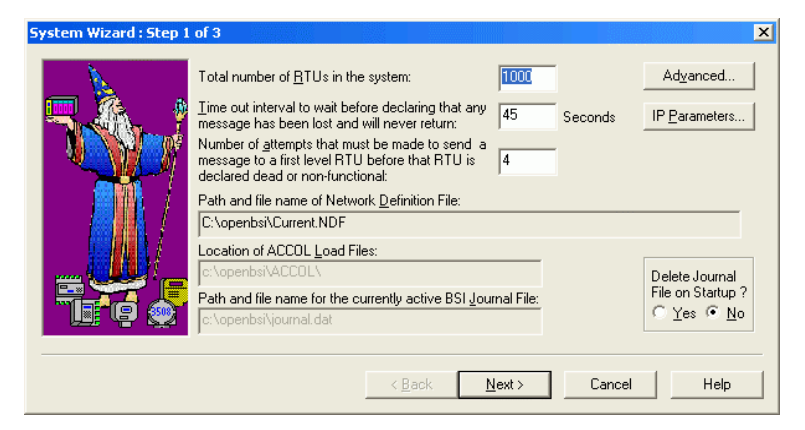

### Click **Next** .

b) Page 2

Accept the default settings on this page also.

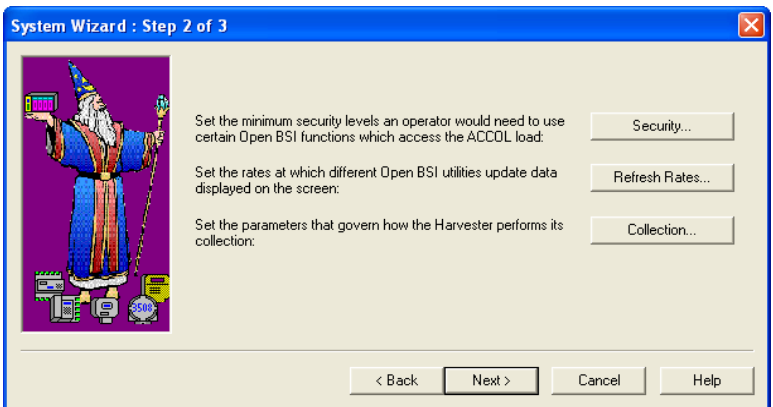

Click **Next**.to display page 3 of the System wizard.

c) Page 3

On this page you need to type the name of your Host PC (the NHP) and its primary IP address in the appropriate fields.

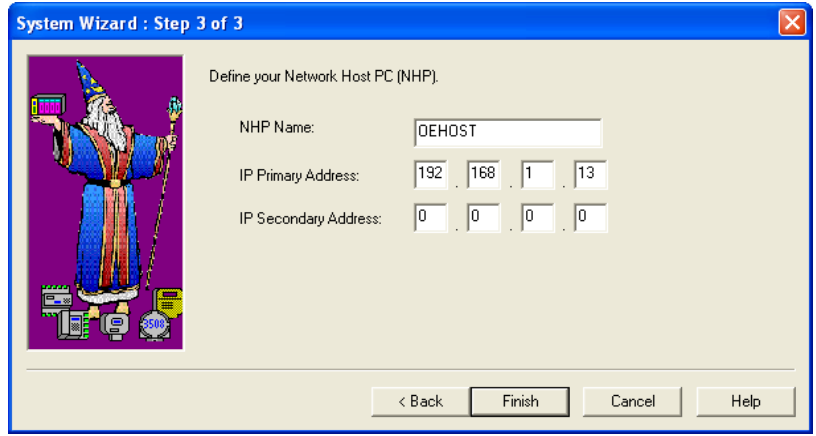

Click **Finish**.

**5.** To add a network node, right-click the top node and select **Add > Network.**

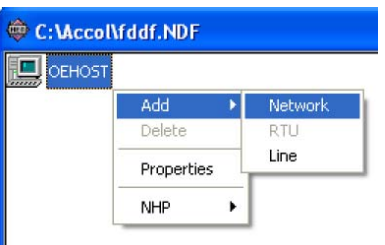

The first page of the Network Wizard opens:-

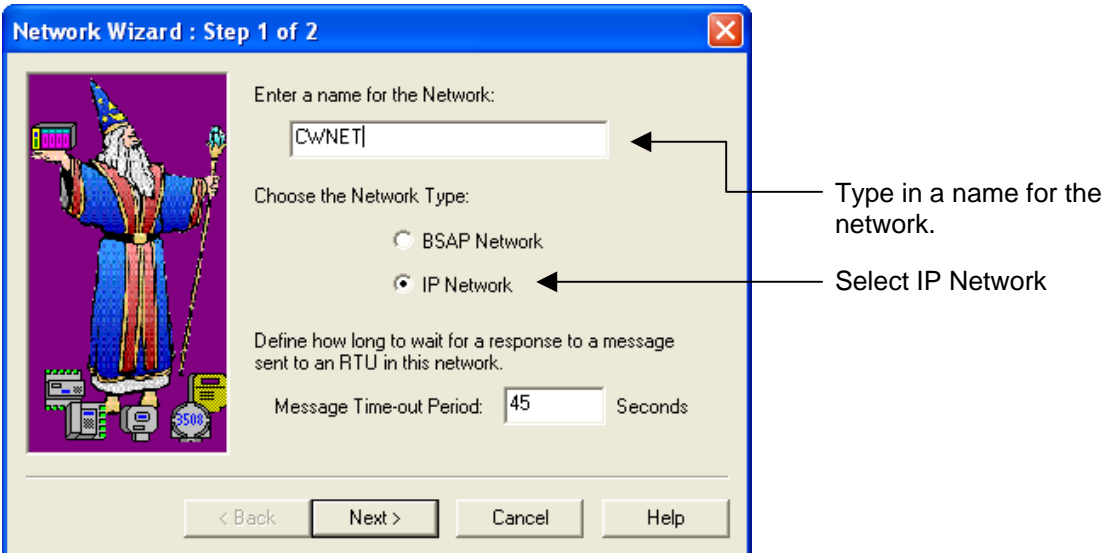

Click **Next**.

On page 2 of the Network Wizard, the Destination IP address for Alarm and RBE reports will be entered automatically.

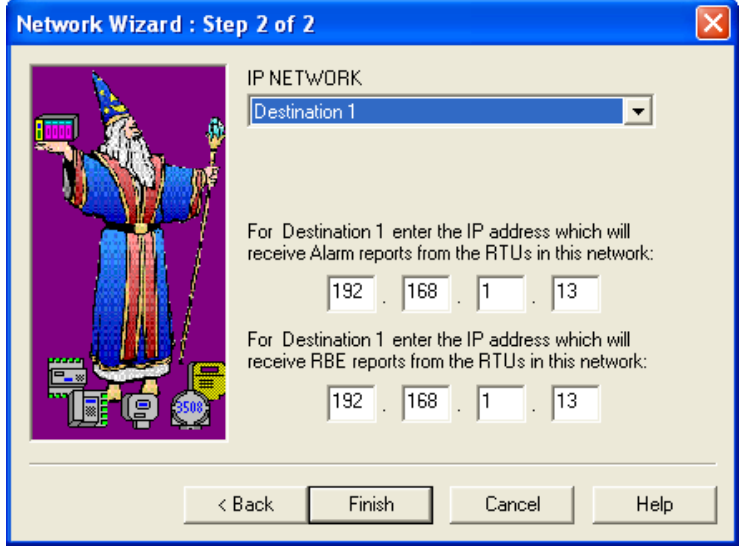

Click **Finish.** 

**6.** Now you can add an RTU. In the main NetView window, right click on the new network node and select **Add > RTU.**

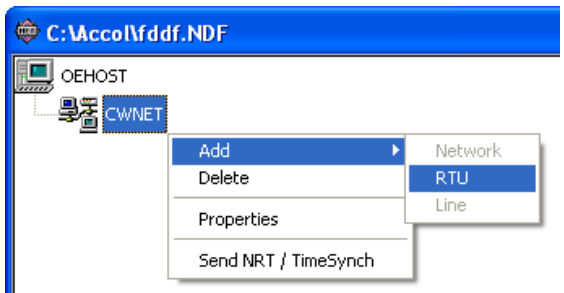

**7.** Accept the defaults on page 1 of the RTU Wizard.

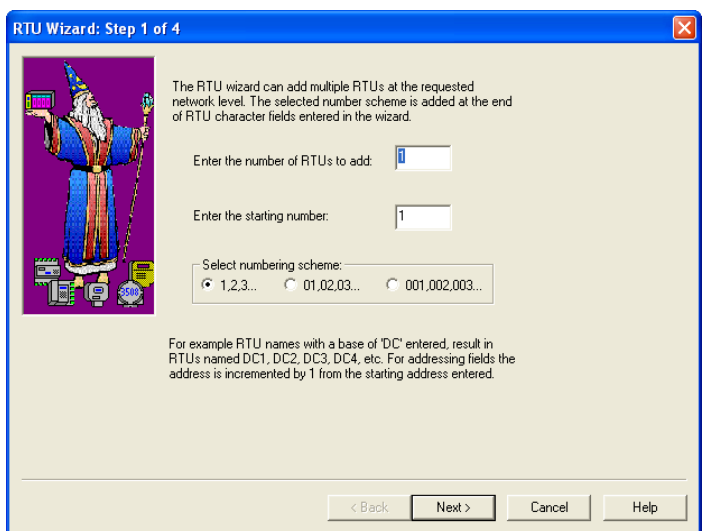

Click **Next**.

**8.** Configure the RTU Name, RTU type and name of the Control Strategy file on page 2 of the wizard.

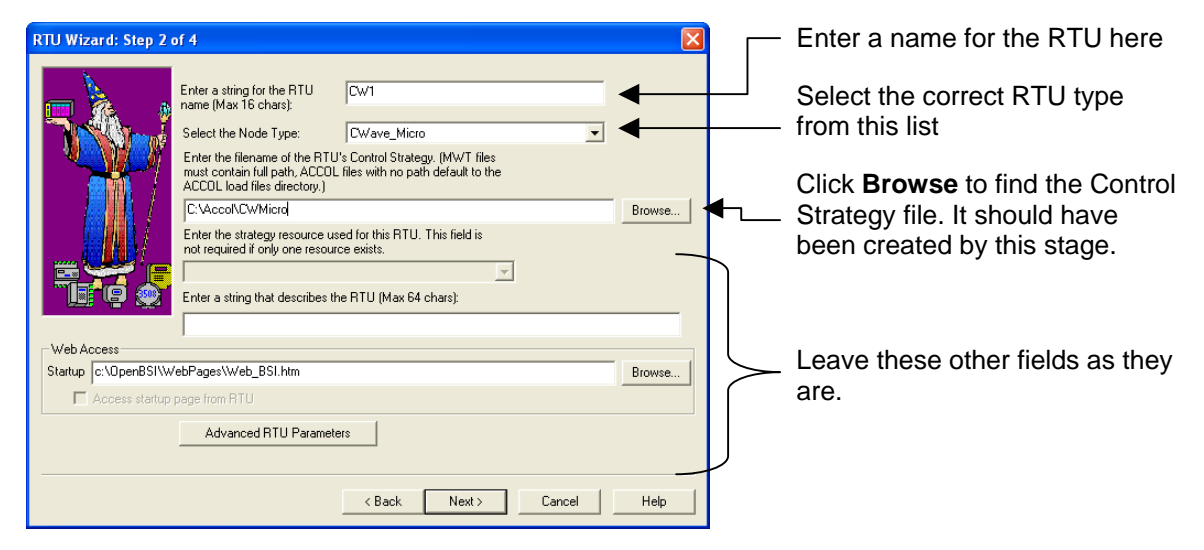

Click **Next**.

**9.** Enter the RTU's Primary IP address on page 3.

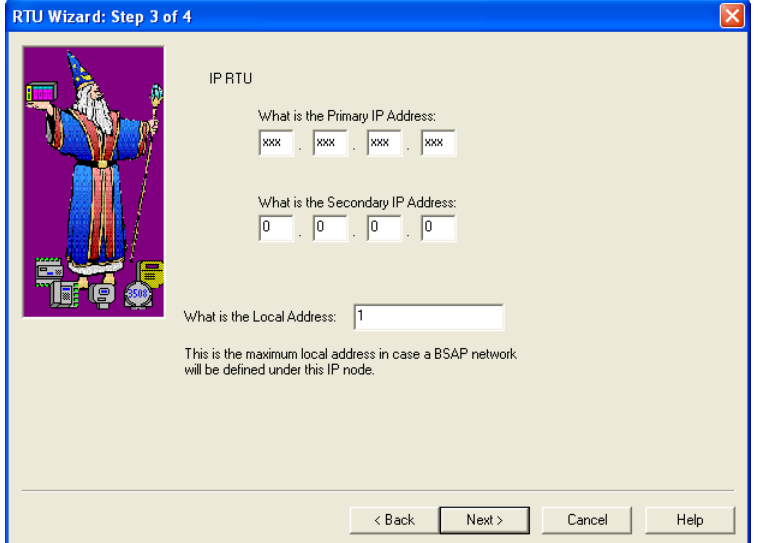

**10.** Accept the defaults on page 4 and click **Finish**.

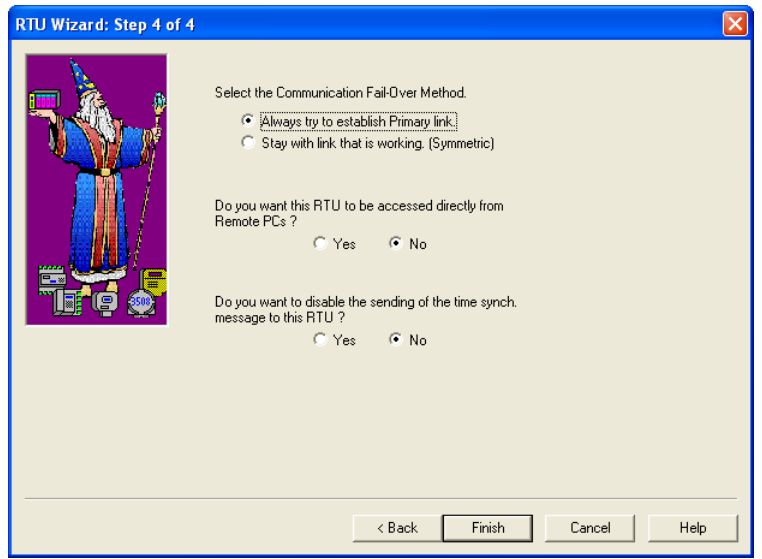

**11.** Now you need to add a line. Right-click on the top node and select **Add > Line**.

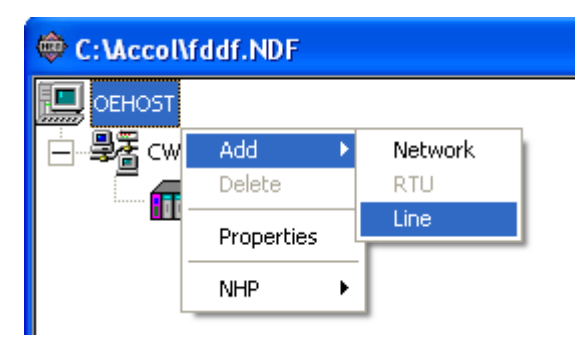

**12.** Enter a name for the line on page 1 of the Comm Line wizard.

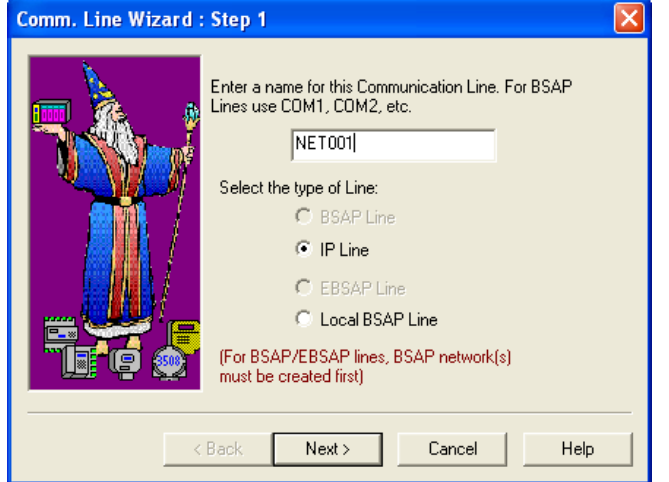

**13.** Enter the first three mask values for the IP Line and click **Finish**.

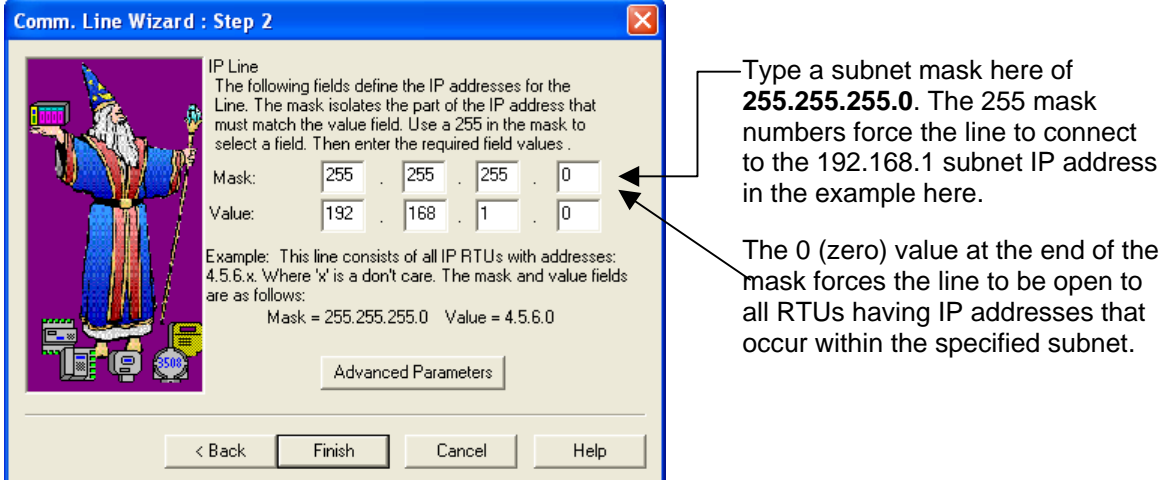

**14.** When you have finished, the RTU should show a status of 0x0000, which means it is connected.

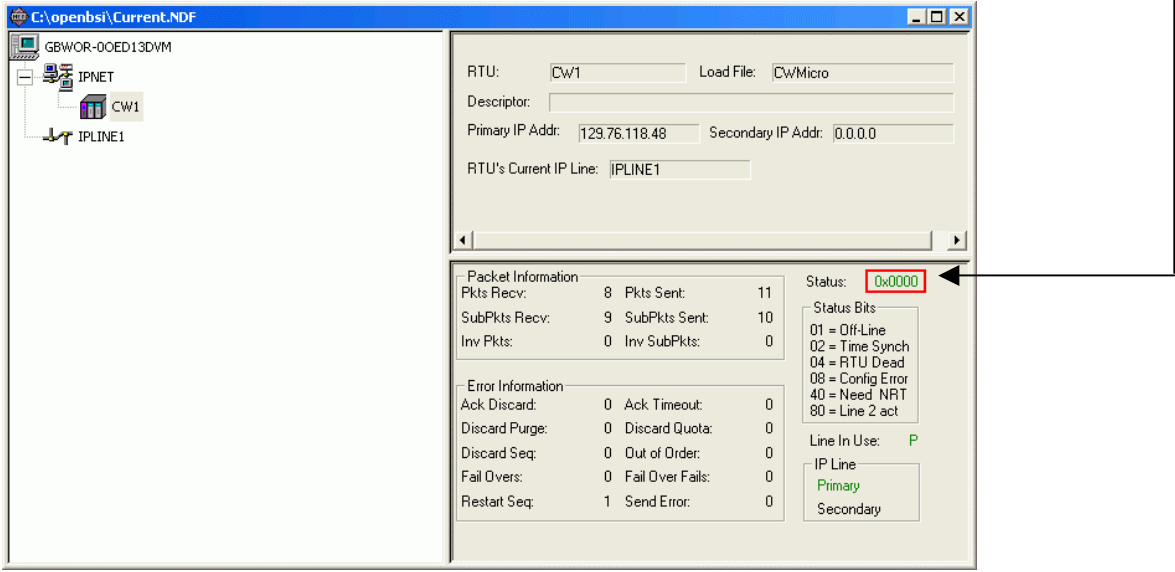

**15.** To ensure that the RTU can send Alarm and RBE to your DeltaV RTU Connect server, you may need to write the server's address to the RTU's configuration parameters. Right click on the CW1 device and select **RTU > RTU Configuration Parameters**.

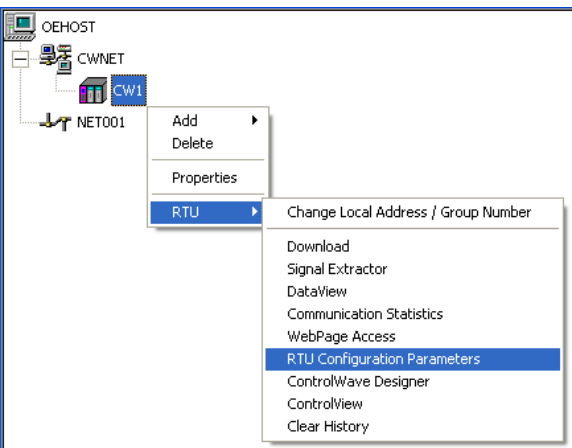

The system retrieves the RTU configuration parameters…

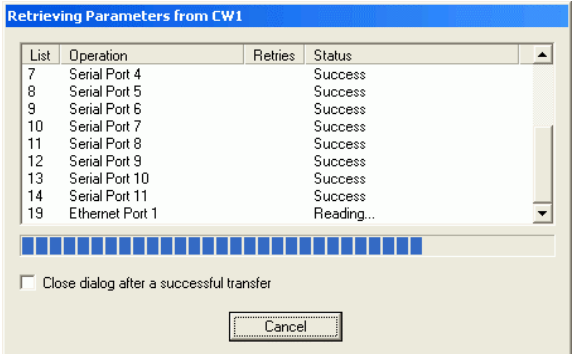

**16.** Modify the NHP IP ADDR A to be the IP address for your DeltaV RTU Connect server,

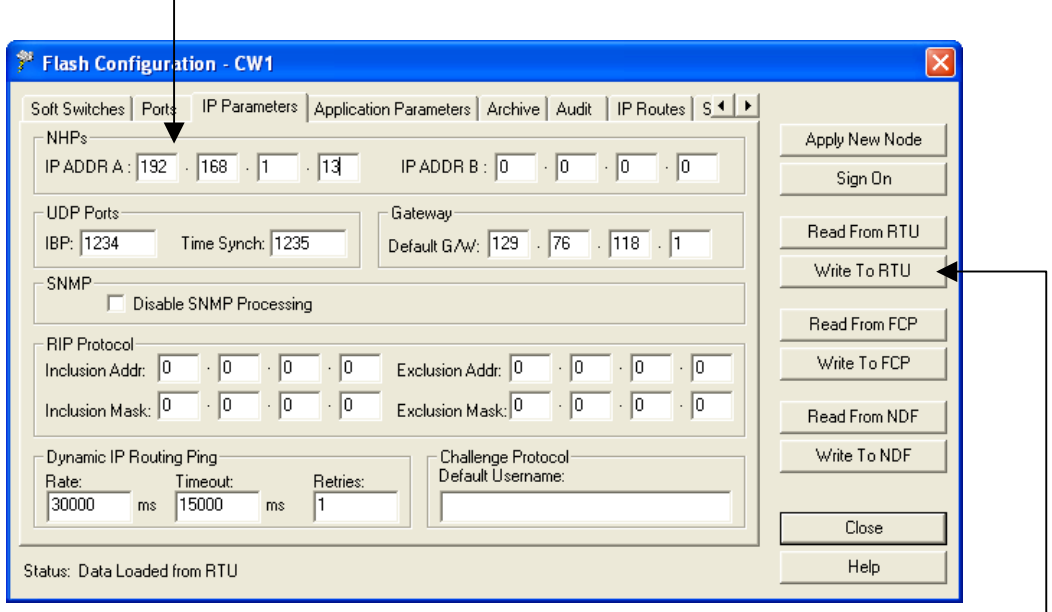

Then click **Write to RTU** to download this setting to the RTU.

After the new setting downloads, you may see a message dialog indicating that the RTU is being stopped and restarted. Click Yes to accept and close this dialog.

- **17.** Select **Start > Programs > OpenBSI Tools > ControlWave Tools > ControlWave Designer** to open ControlWave Designer.
- **18.** Select **File > Open Project/Unzip Project** to ppen the Control Strategy file you want to download to the RTU. …

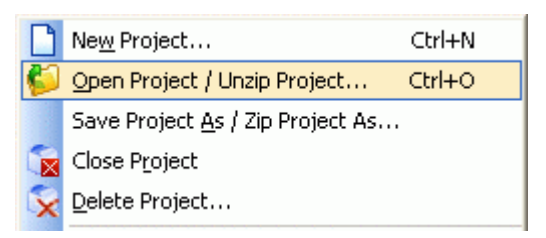

Then select the MWT file…

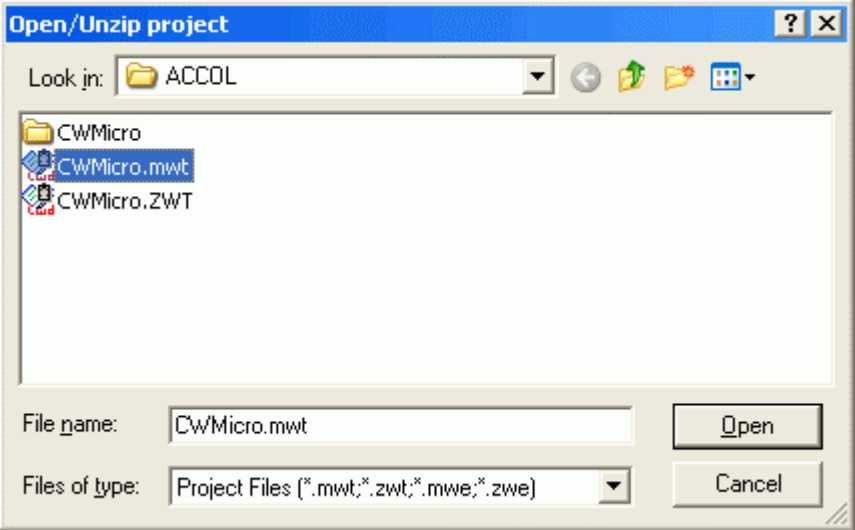

Click **Open**.

**19.** Select **Build > Make** and allow ControlWave Designer to build the project. You may see various warning or error messages. You can ignore warnings, but you must correct any errors before the build can continue,

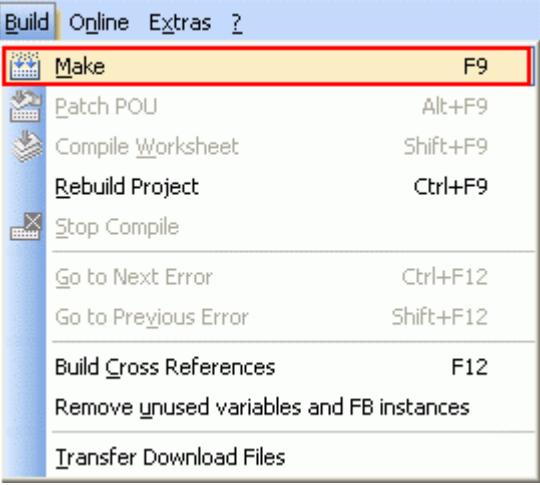

**20.** Select **Build > Transfer Download Files**. The Transfer Project Download Files dialog displays. and follow the prompts to transfer the download files.

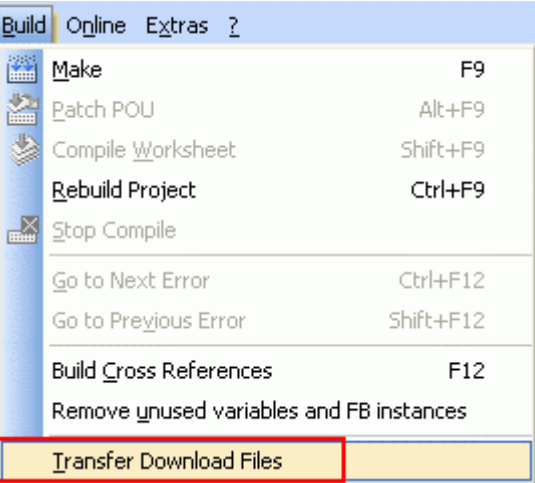

**21.** Select the **Zip Project and Transfer Zip File** option. Cick **Transfer**.

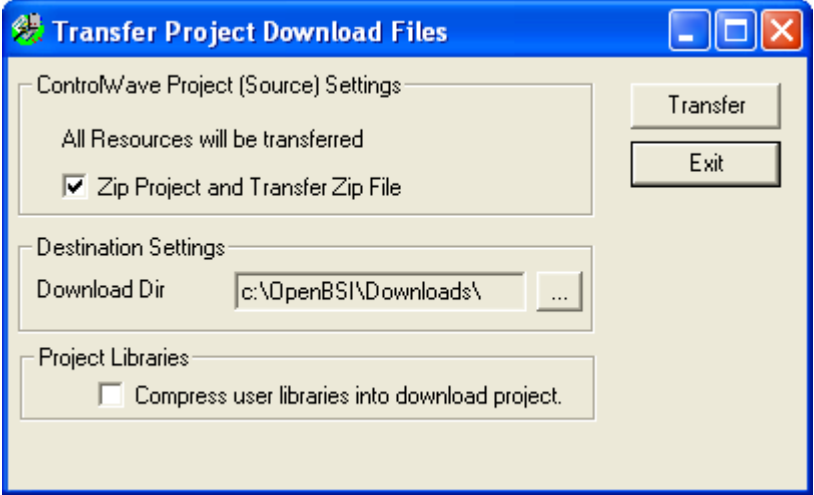

**22.** You can now download the control strategy from NetView. Close ControlWave Designer and reopen Netview. Right-click on the RTU node and select **Download** to download the control strategy file from the DeltaV RTU Connect Application Station to the RTU.

 $\begin{array}{c} \hline \end{array}$ 

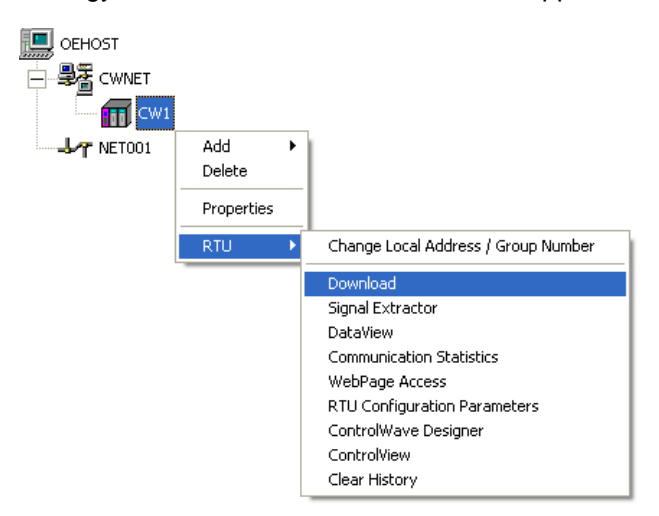

<span id="page-25-0"></span>**23.** Type the user name and password into the relevant fields.

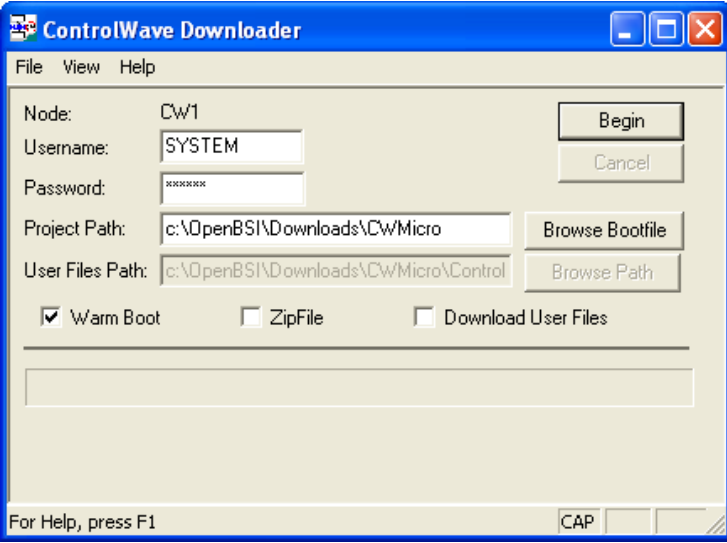

Then click **Begin** to start the download.

## <span id="page-25-1"></span>**1.5.5 Configuring Harvester**

If you are using ControlWave RTUs and want to backfill historical data to the PI Server, you must also configure the Harvester utility. For information on doing this, please refer to the *OpenBSI Harvester Manual* (document number D5120, part number D301421X012) avallable from the [Emerson](http://www.documentation.emersonprocess.com/groups/public/documents/instruction_manuals/d301421x012.pdf)  [documentation web site](http://www.documentation.emersonprocess.com/groups/public/documents/instruction_manuals/d301421x012.pdf).

The Harvester uses a utility called "Converter". Instructions on how to use the "Converter" application are also found in the "OpenBSI Harvester Manual". Later, when OpenEnterprise Server has been installed on the DeltaV Application Station, the OpenBSI Converter application will need to be pointed to the OEBACKFILL DLL file. For instructions on doing this, refer to the the following document: *NW3000 Archiving Overview* (document number D5092, part number D301506x412) available from the [Emerson documentation web site.](http://www.documentation.emersonprocess.com/groups/public/documents/instruction_manuals/d301506x412.pdf)

## <span id="page-26-1"></span><span id="page-26-0"></span>**1.5.6 Installing OpenEnterprise Server**

This section details the installation process for installing the DeltaV RTU Connect. Before doing this, you should have already done the following:

- Installed the RTU configuration software:
	- o OpenBSI if you are using ControlWave RTUs
	- o ROCLINK 800 if you are using ROC RTUs
- Created the control strategies for each RTU (and downloaded to the RTU if using ControlWave RTUs)
- Configured NetView and Harvester if using ControlWave RTUs

Place the OpenEnterpriseV2.83 installation disc into the host machine's DVD\CD drive. If the installation does not run automatically, open the disc in Windows Explorer and double click on the OpenEnterprise.exe file.

### **1.5.6.1 Preparing Setup Dialog**

The first dialog in the Wizard shows the InstallShield wizard preparing the host machine for the installation. A blue bar informs you of progress. It is possible that this dialog opens at first behind the Main Installation dialog. To bring it to the forefront, click on it.

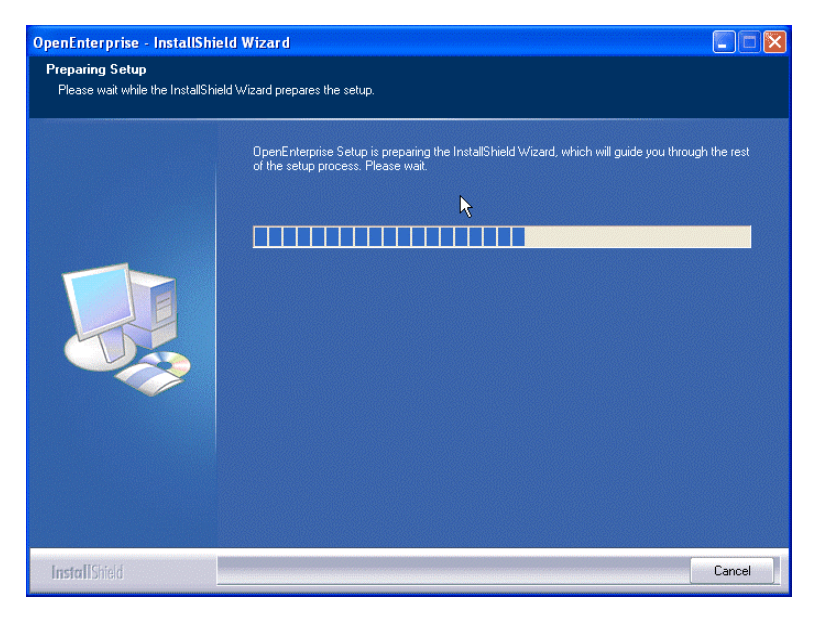

When preparation has finished, the Welcome Dialog opens automatically.

### **1.5.6.2 Welcome Dialog**

This dialog displays a 'Welcome' message.

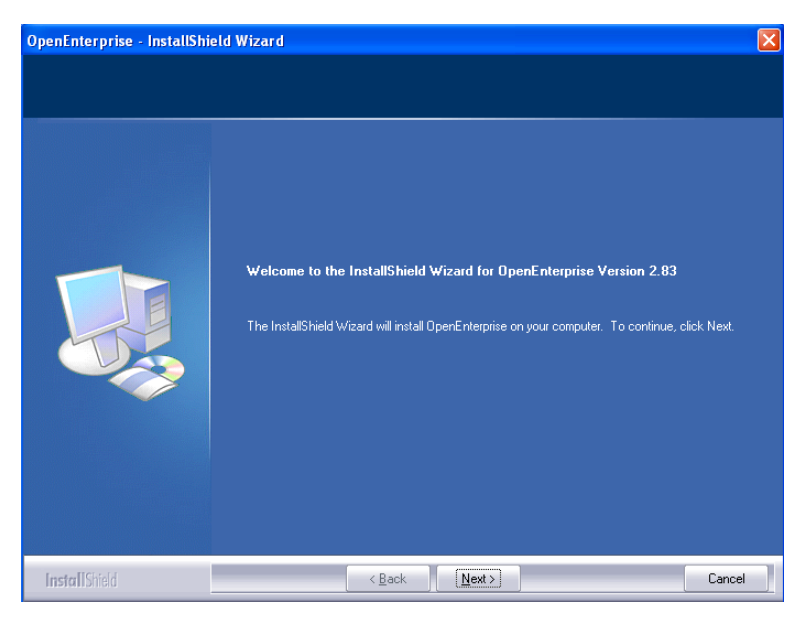

Click **Next**. The License Agreement dialog displays.

### **1.5.6.3 License Agreement**

Next is the License Agreement dialog. Read through the terms of the License Agreement. You must select the "I accept the terms of the license agreement" button in order to enable the **Next** button.

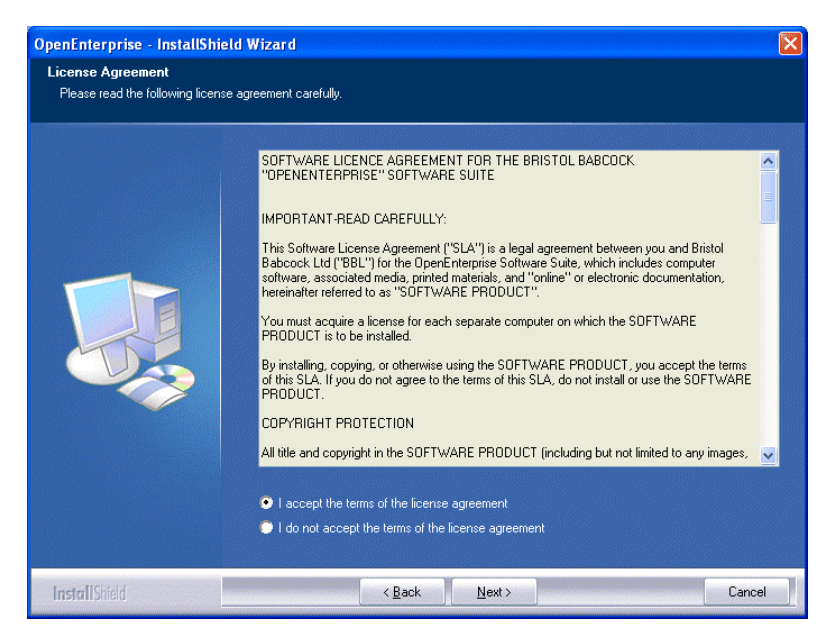

Click **Next** when you are ready to continue. The Destination Location dialog displays.

### **1.5.6.4 Destination Location**

This dialog displays the installation directory. The default installation directory is 'C:\Program Files\Bristol\OpenEnterprise\' Click **Change** to select a different install location, if required.

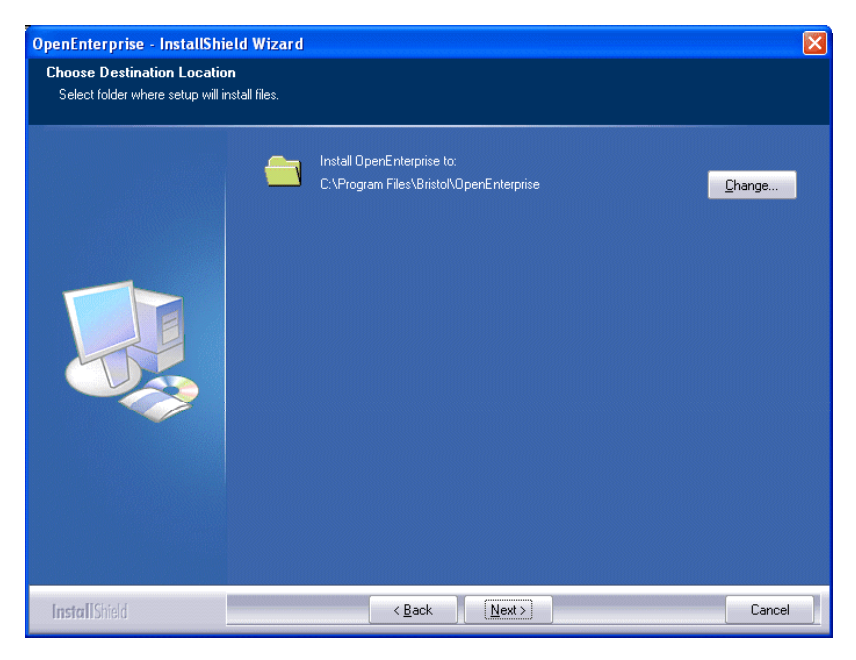

Click **Next**. The Select Components page displays.

### **1.5.6.5 Select Features**

On the Select Features page, select the OpenEnterprise Server option:

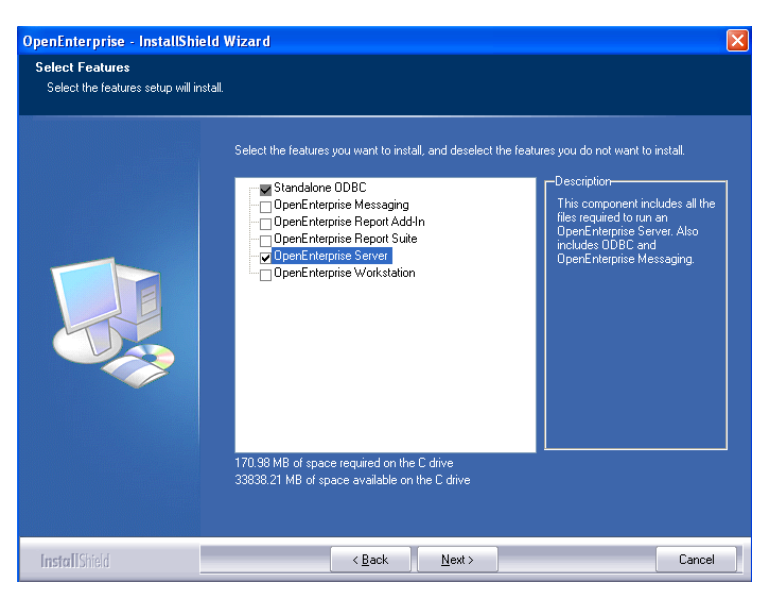

Click **Next**. The Ready to Install the Program page displays.

### **1.5.6.6 Ready to Install**

The Ready to Install the Program' dialog gives you the opportunity to revise the installation details by clicking **Back**.

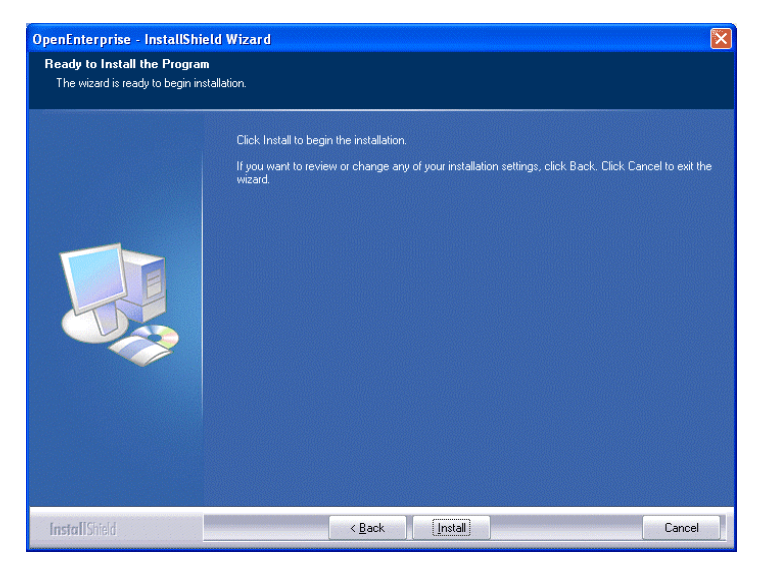

Click **Install** to begin the installation and display the Setup Status screen.

#### **1.5.6.7 Setup Status**

The Setup Status screen shows the progress of the installation. Leave it running until the final 'Install Wizard Complete' dialog displays.

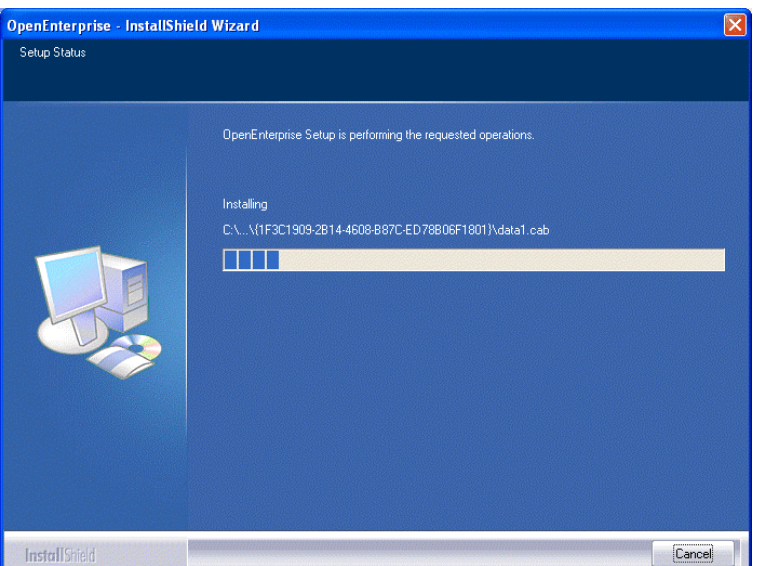

## <span id="page-30-1"></span><span id="page-30-0"></span>**1.5.7 Building the OpenEnterprise Database**

After you install OpenEnterprise Server, you must build the OpenEnterprise database using the Database Project Builder. This creates all the tables required to run OpenEnterprise. If you are using ControlWave RTUs the Database Project Builder can automatically insert the signals from your control strategy files into the database.

#### **1.5.7.1 Starting the Database Project Builder**

Click the Windows Start button and select the following shortcut:-

#### *Start>Programs>OpenEnterprise>Administrative Tools>Database Project Builder*

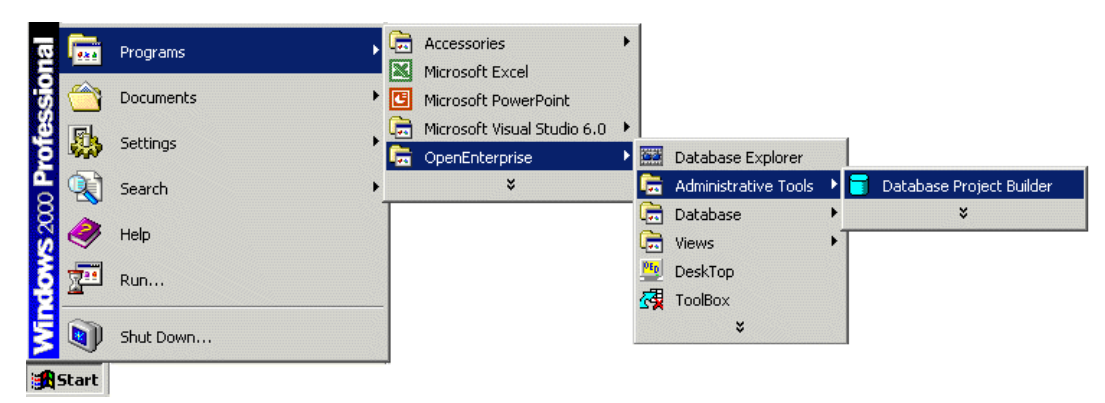

#### **1.5.7.2 The Database Project Builder Wizard**

The Database Project Builder (DPB) Wizard completes 12 steps which result in the building of an OpenEnterprise project specific database. You will be able at every stage before the actual build is initiated to go back to any of the pages and make changes.

The Database Project Builder Wizard makes it easy for you to decide on the major configuration factors involved in building an OpenEnterprise project database, such as security structure and privileges, time zone, device drivers, and the location of the database files.

#### **1.5.7.2.1 Welcome**

The Welcome Page is the first page of the Database Project Builder wizard.

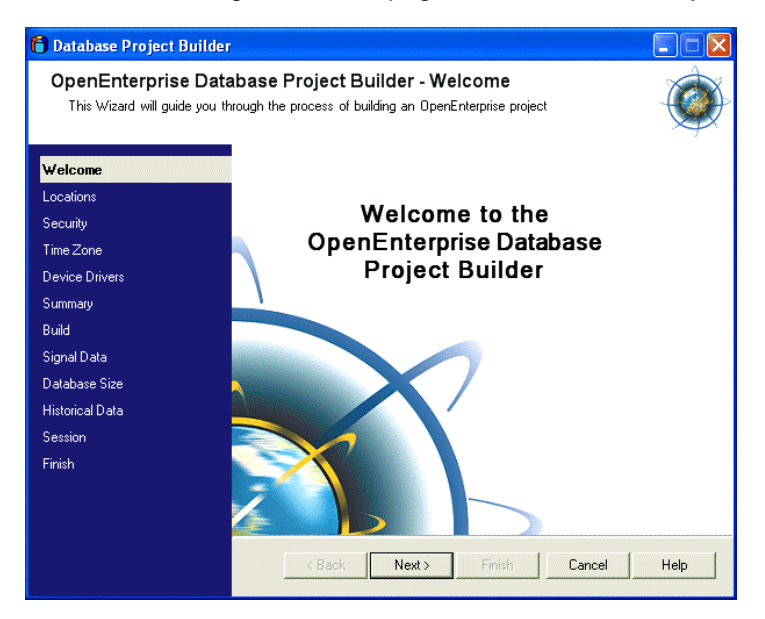

Click **Next** to begin.

#### **1.5.7.2.2 Location**

This page enables you to choose the directories where the database and its related files will be placed. OpenEnterprise suggests default directories, which are shown in the example below.

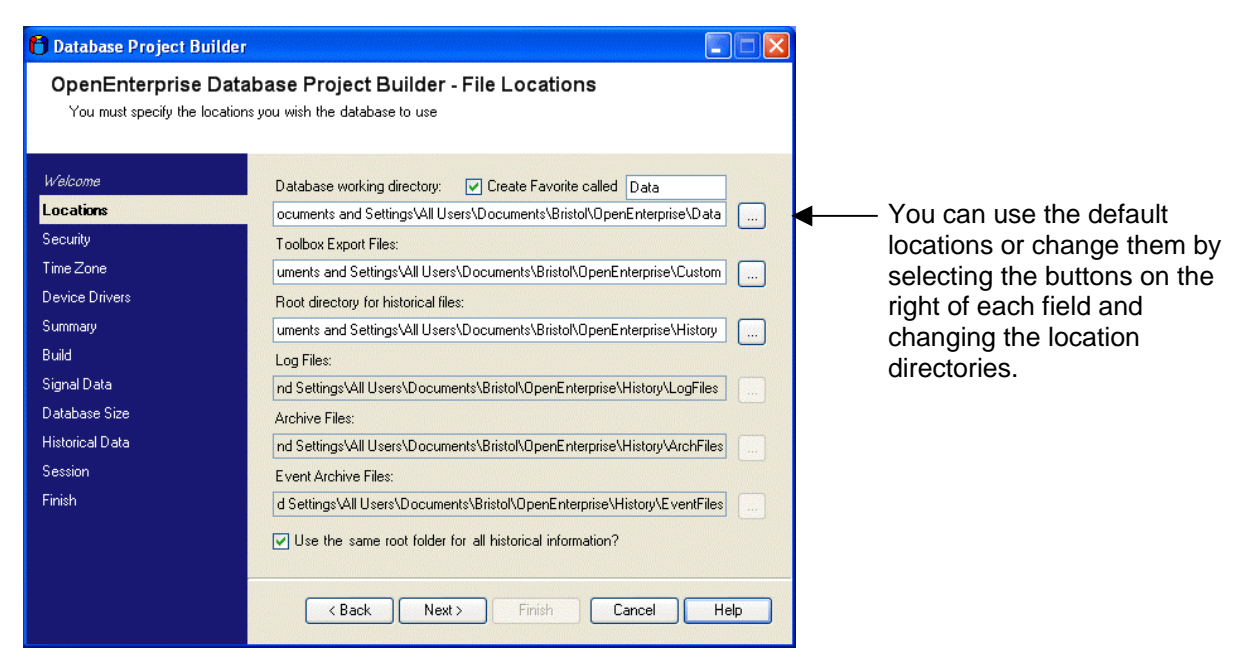

When you are ready, click **Next**. If you specified directories which are not yet created, Project Builder asks you to confirm that you want it to create those directories before moving on.

#### **1.5.7.2.3 Database Privileges**

Use the Database Privileges page to select the default table access level for the OpenEnterprise application.

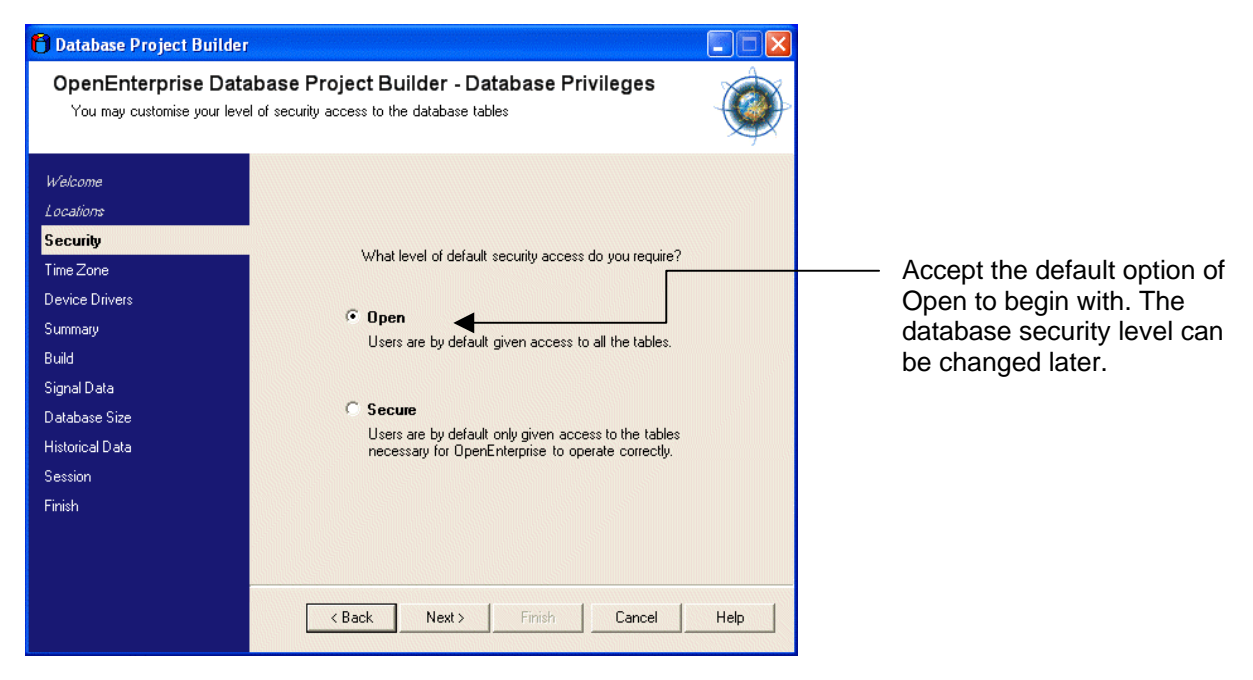

Click **Next** to proceed.

#### **Security and OpenEnterprise Documentation**

For more information on OpenEnterprise security, see the OpenEnterprise Security Configuration and Security Group Privileges help files, which you can find by selecting Start > Programs > OpenEnterprise > Documentation once you have installed OpenEnterprise.

#### **1.5.7.2.4 Security Groups**

This page enables you to choose whether to automatically set up groups of users or to set up the database with no groups of users.

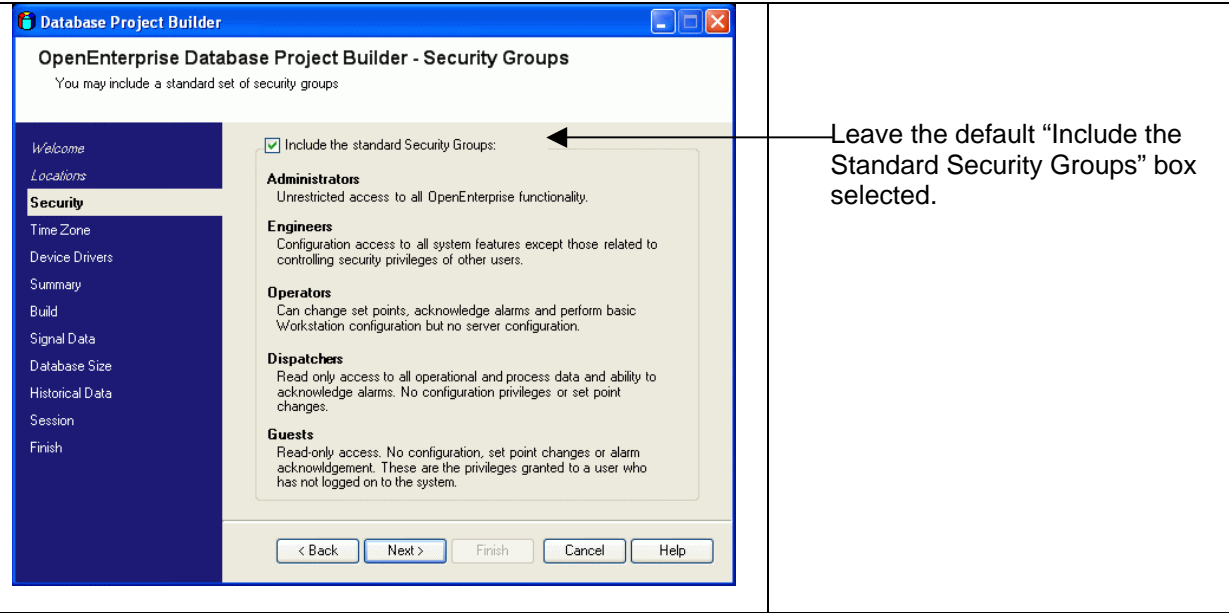

Click **Next**. Prior to the display of the next page, a message appears informing you that the default Administrator user (SYSTEM) has been created, along with the SYSTEM user's password. Click **OK** to accept and clear this message.

#### **1.5.7.2.5 Users**

The Users page enables you to define users who can log on to the new OpenEnterprise system. You do not need to create other users at this time.

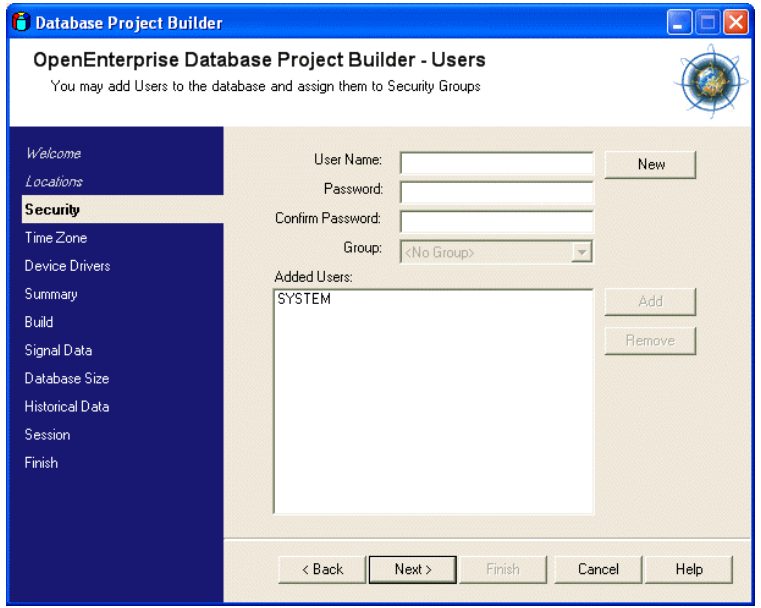

Click **Next**.

#### **1.5.7.2.6 Time Zone**

Use this page to choose the correct time zone setting for the OpenEnterprise project.

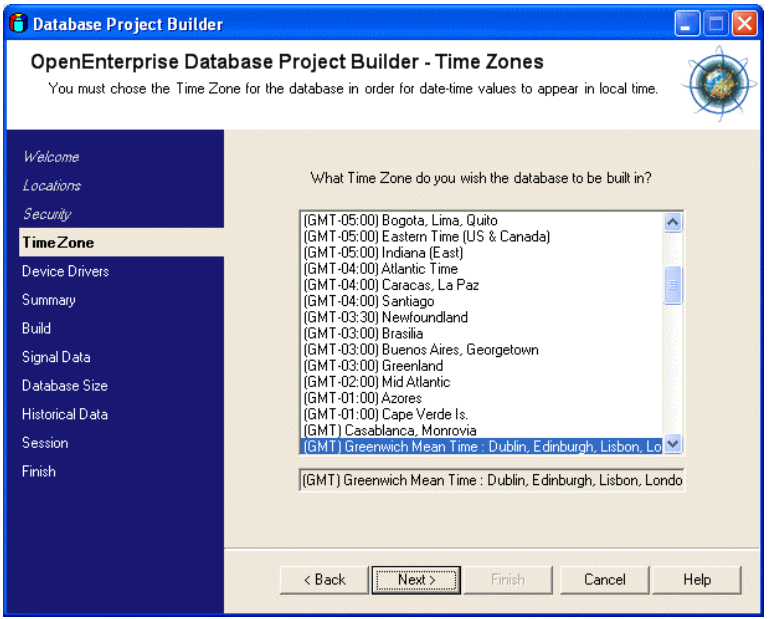

The system selects the local time zone by default. Click **Next** to proceed.

#### **1.5.7.2.7 Device Drivers**

The Device Drivers page enables you to select the required device drivers. As necessary, select the "Network 3000 and ControlWave Driver" or the "ROC Driver" option. You do **not** need the "OPC Driver" option for DeltaV Connect.

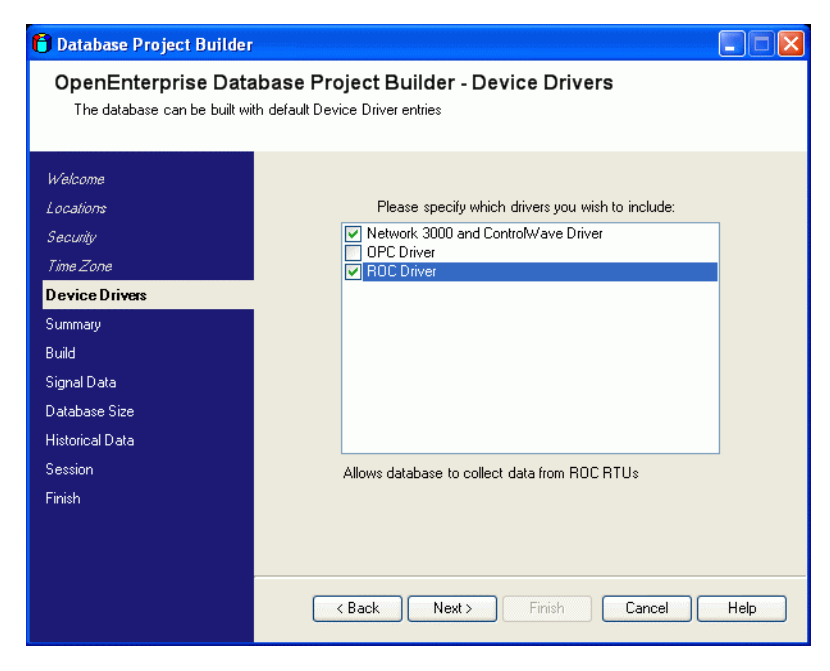

Click **Next**.

#### **1.5.7.2.8 Summary**

The Summary Page summarises all the options you have chosen. Read it before you continue to ensure the options are correct.

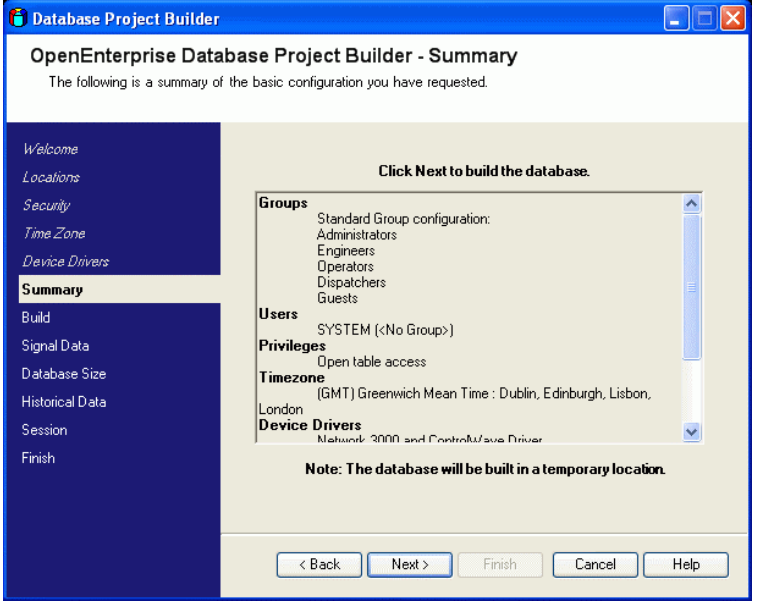

Click **Next** to proceed.

#### **1.5.7.2.9 Build**

The Build page informs you of the progress of the build and display any errors encountered during the build process. During the build process, you may see messages warning you that Windows is blocking an application, and asking if you want to "unblock" it. This is normal; you should accept the unblock request. The build may take several minutes to complete.

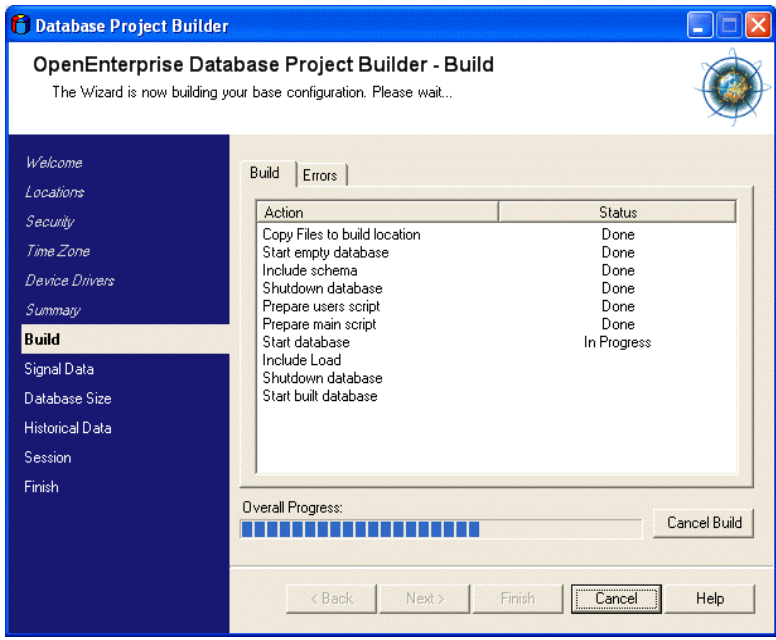

When the build completes, the program enables the **Next** button, Click it to proceed,

#### **1.5.7.2.10 Signal Data**

The Signal Data page of the Database Project Builder wizard enables you to import ControlWave signal data into the database. At this stage, you should have created and downloaded the control strategy to your ControlWave RTUs. You should have also configured NetView, and it should be running. If you are using ROC or FloBoss RTUs, leave the "Import Signal Data" box unchecked.

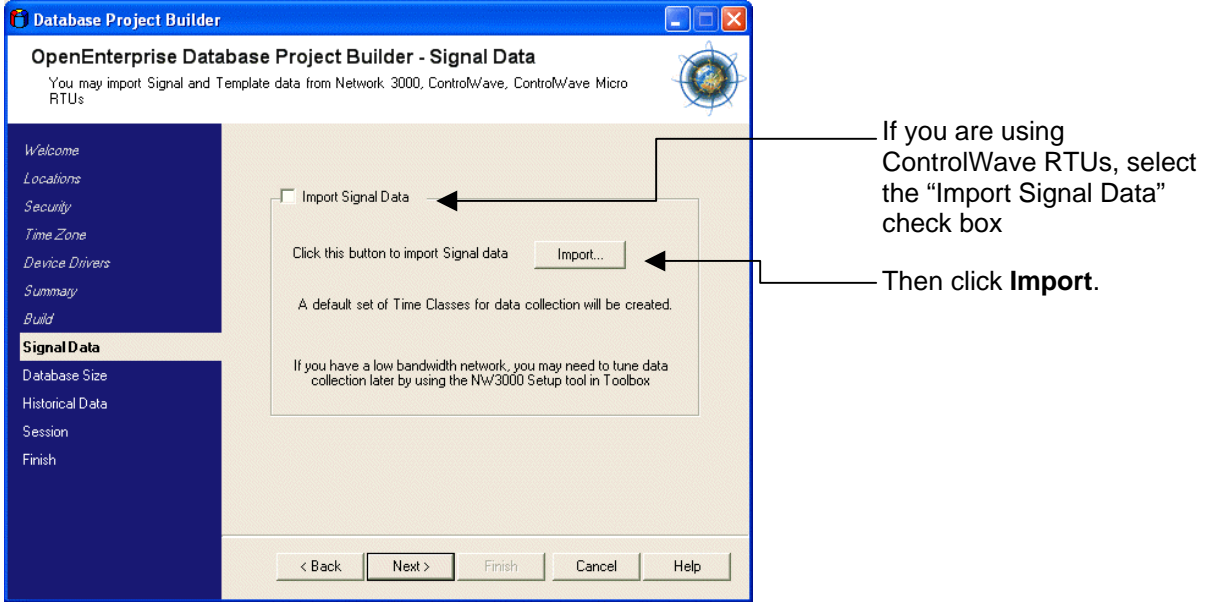

If you click **Import**, the Database Project Builder first determines if OpenBSI is running. If not, it prompt you to start OpenBSI. You must then select the appropriate NDF file. The DPB then runs the NW3000 Database Builder to import the signals and finally prompts you to create templates. Affirm that you do want the templates.The DPB then runs the NW3000 Template Builder. Click **Next** to proceed to the next page.

#### **1.5.7.2.11 Database Size**

Use the Database Size page to extend the size of the database and accommodate estimated future requirements. In the example below we have indicated that the data file should allow importation of up to 1000 analogs and 1000 digitals. The size can be adjusted later also.

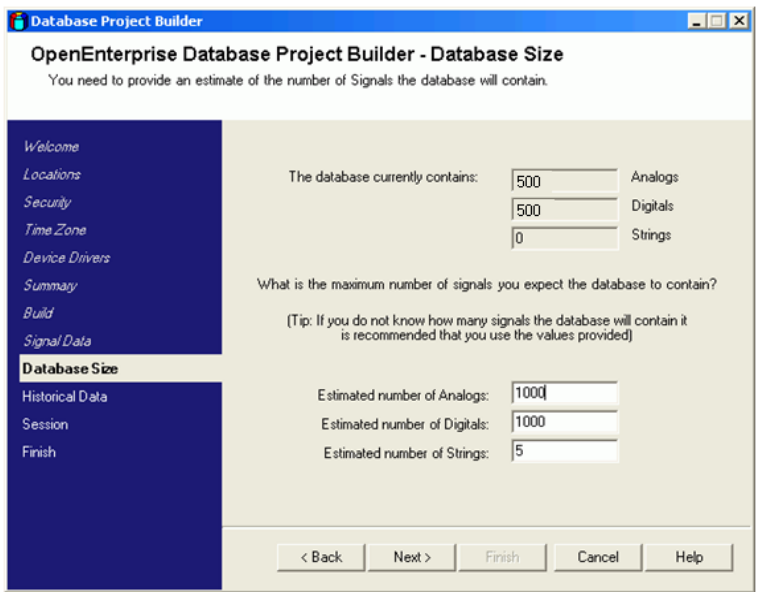

Click **Next** to proceed..

#### **1.5.7.2.12 Historical Data**

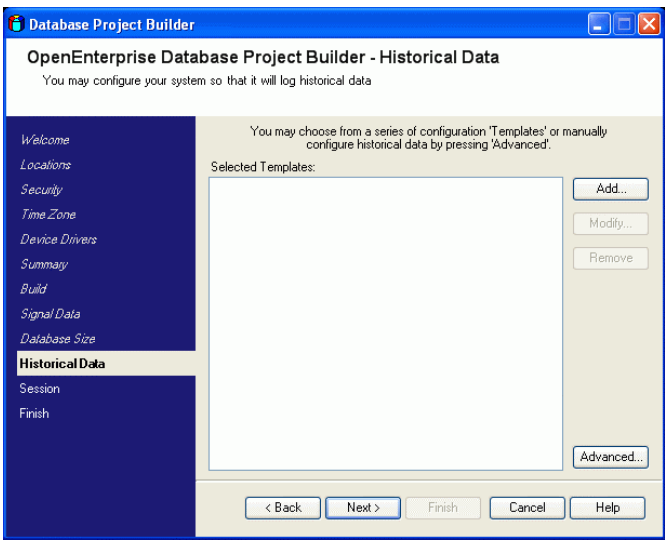

You do not need to configure any OpenEnterprise historical logging, so just click **Next** to proceed to the Session Page.

#### **1.5.7.2.13 Session Page**

The OpenEnterprise database cannot acquire RTU data on its own. It requires communications programs to run alongside it on the server. These programs acquire data from the connected RTUs and pass the data into the database. These Realtime Device Interfaces (RDI) communications programs are crucial to an OpenEnterprise system. Additionally, other software programs (such as the "Calculation Server" which provides internally calculated data to any clients requiring it) may run alongside the database. This dependence between the database and its ancillary tasks gives rise to the concept of an OpenEnterprise "Session".

The "Session Manager" manages the database and its ancillary tasks. Use this page and the next page of the wizard to create an OpenEnterprise "session". You only need the ControlWave and ROC RDIs to be running alongside the database as part of the session, but you still need to create a session using these two pages. In the example below we have changed the default session name to "RTUConnect". You may choose to give it another name, or to just accept the default name of "MySession". Note: do not use spaces when entering a name.

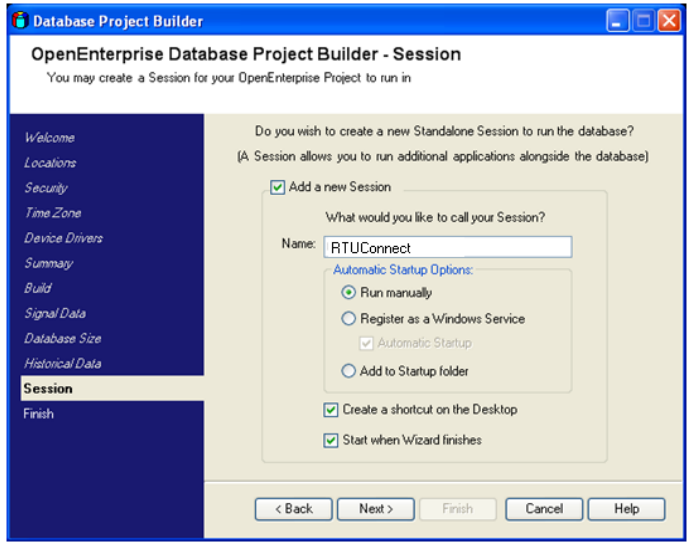

Accept the other default selections on this page and click **Next**.

#### **1.5.7.2.14 Session Tasks**

The Session Tasks page enables you to select the tasks that you want to run as part of your OpenEnterprise session. The system selects a default set of tasks based on selections from previous pages in the wizard, but you can edit these selections.

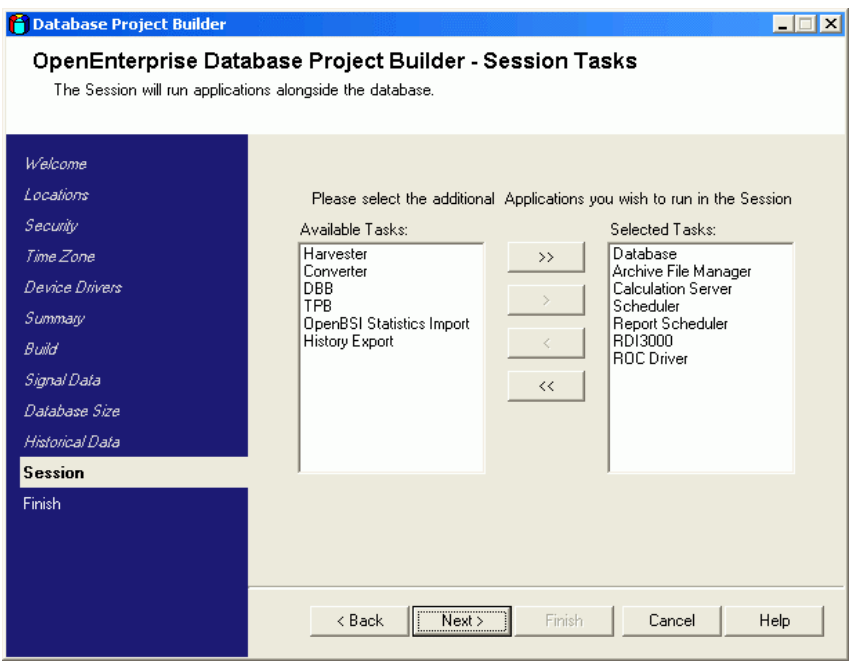

Remove all tasks from the Selected Tasks list. Then move the Database, RDI3000 and ROC Driver over to the Selected Tasks list as shown in the example below.

If you are going to use historical backfill with the PI Server, you also need to add the Harvester, Converter and History Export tasks (highlighted below) to the Selected Tasks list.

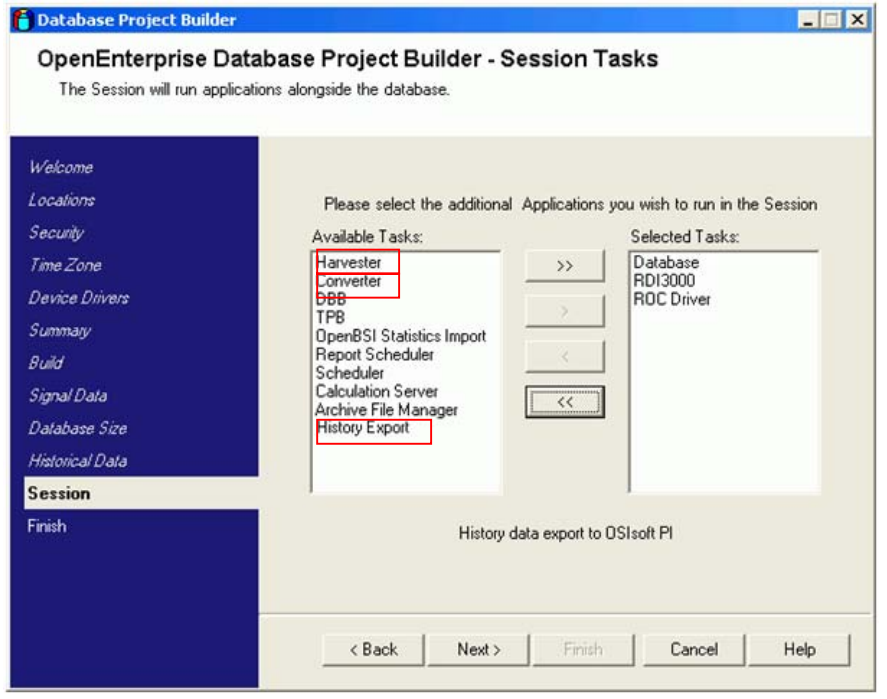

When you have selected the necessary tasks for your session, click **Next**.

#### **1.5.7.2.15 Ready to Copy**

The Ready to Copy page informs you that the database build is complete and ready to be copied into the database folder you have identified.

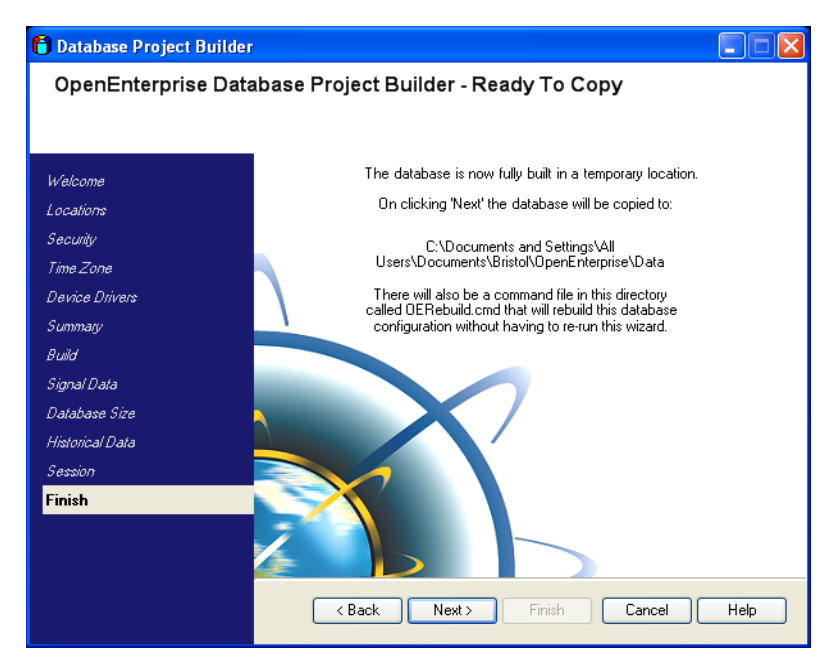

When you click **Next**, the system copies the database project over to the specified project directory. When the copy completes, the **Finish** button activates. Click it to exit the wizard and immediately start the session.

## <span id="page-39-1"></span><span id="page-39-0"></span>**1.5.8 Adding a ROC Device**

Before you can add ROC devices to the OpenEnterprise database, you need to have built the database using the Database Project Builder (see the Building the Database section). ROC Devices and signals are added to the OpenEnterprise database using the ROC Tools utility, found in the OpenEnteprise Toolbox. If you are not using ROC RTUs, you can ignore this section of the document.

### **1.5.8.1 Starting the ROC Configuration Tool**

The ROC Configuration Tool is part of the OpenEnterprise Toolbox. To open the Configuration Tool:

#### Select *Start > All Programs > OpenEnterprise > Toolbox*

The system prompt you to log in. Log in as the default SYSTEM user.

Double-click the ROC Tools icon:

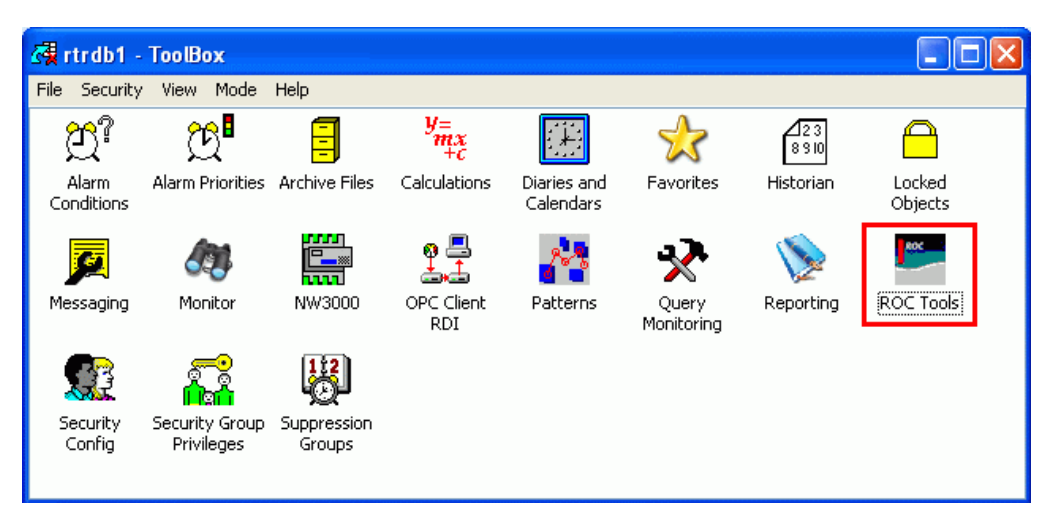

The ROC Tools User Interface displays.

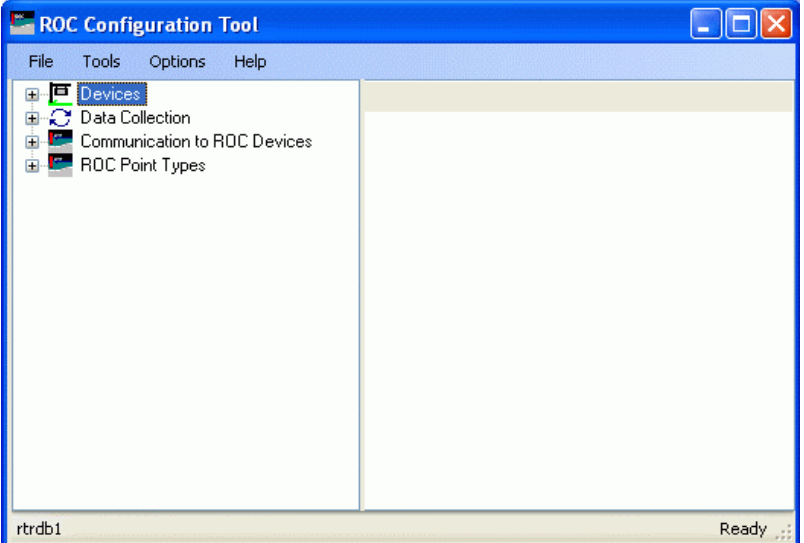

#### **1.5.8.2 Adding a ROC Device connected via IP**

Make sure you can connect to the ROC with ROCLINK. Close ROCLINK. Make sure the ROC RDI is running.

1. Select **Tools > New Device > From Connected Device** from the main menu bar of the ROC Configuration Tool.

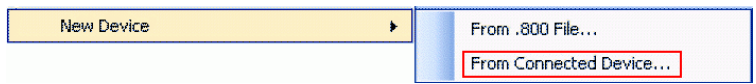

The Device Configuration wizard opens.

2. On the General Page, enter options required. At a minimum, enter a name for the device and the ROC Address and Group. Note that the name you enter forms part of the signal (tag) name. Because the DeltaV system has a 16 character maximum signal name length, it's advisable to enter a short name (up to five characters) for the device.

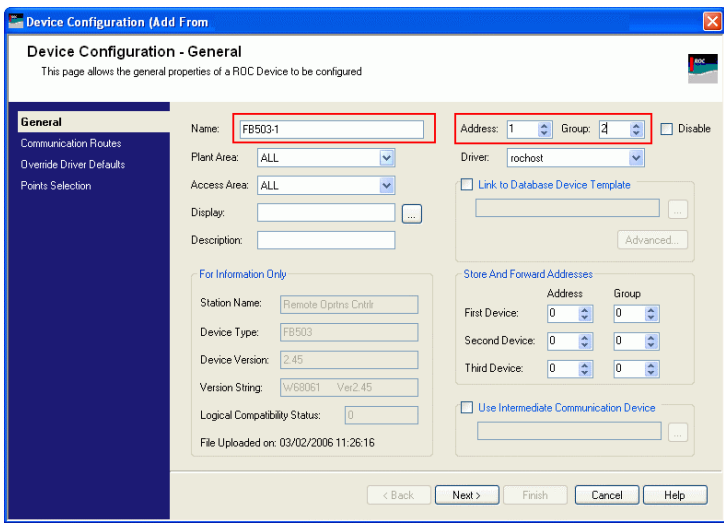

Click **Next** to proceed.

3. On the Communications Routes page, enter options required, as a minimum enter the IP Address (or network name e.g. as resolved by HOSTS file) and port number.

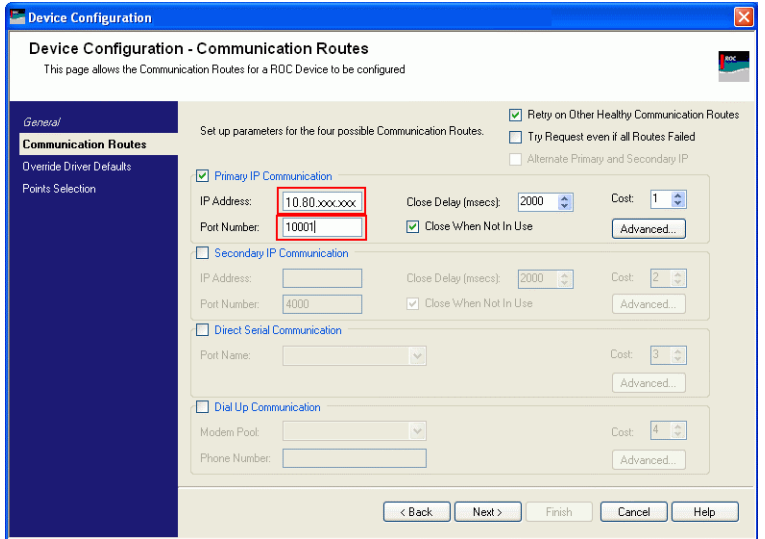

Click **Next** to proceed,

4. On the Override Driver Defaults page, enter any options required or accept the defaults. You can accept the defaults, shown in the image below.

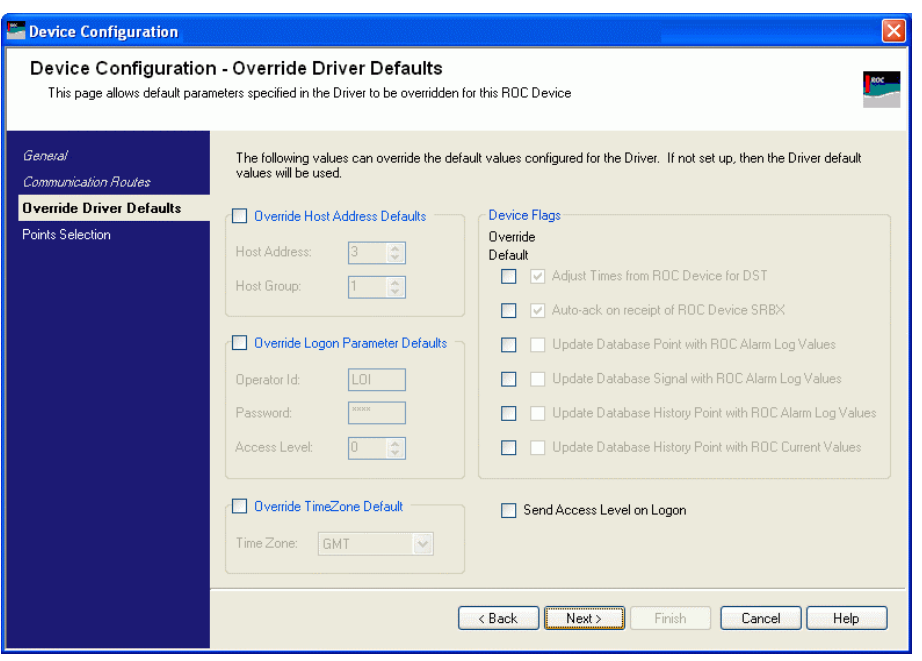

Click **Next** to proceed.

5. On the Points Selection Page, select required options. You can accept the defaults, as shown in the example below.

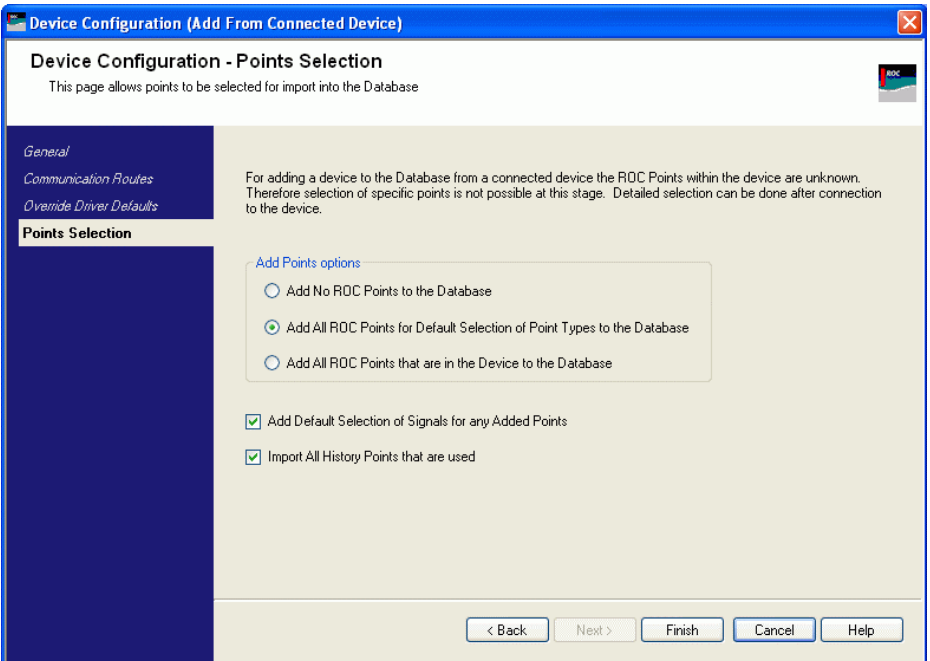

Click **Finish**. The system adds the device to the database.

## <span id="page-42-1"></span><span id="page-42-0"></span>**1.5.9 Collecting Data from ROC Devices**

Follow the instructions below to configure signal, alarm and event data collection from ROC Devices using the ROC Configuration Tool.

#### **1.5.9.1 To configure collection of analog and digital value data every 10 seconds**

- **1.** Expand the device required from the tree view.
	- **ப்** ஃ. ROC503-1 **自分 Requests by Schedule** 国 : Flequests by Type **E** Database ROC Points **E.** Signals for Point Parameter Values 由 W Database ROC HistoryPoints <u>க்</u>... **A.** Diagnostics
- **2.** Right-click **Requests by Schedule** and select **New Data Collection (General). The Request Configuration – General screen displays.** '

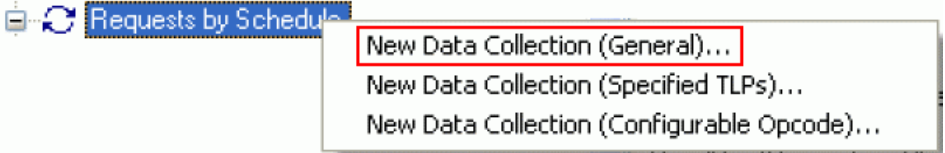

**3.** Enter a description (such as Collect Analog and Digital Values) and select **10 Seconds** from the dropdown list for the Schedule field. Click **Next**.

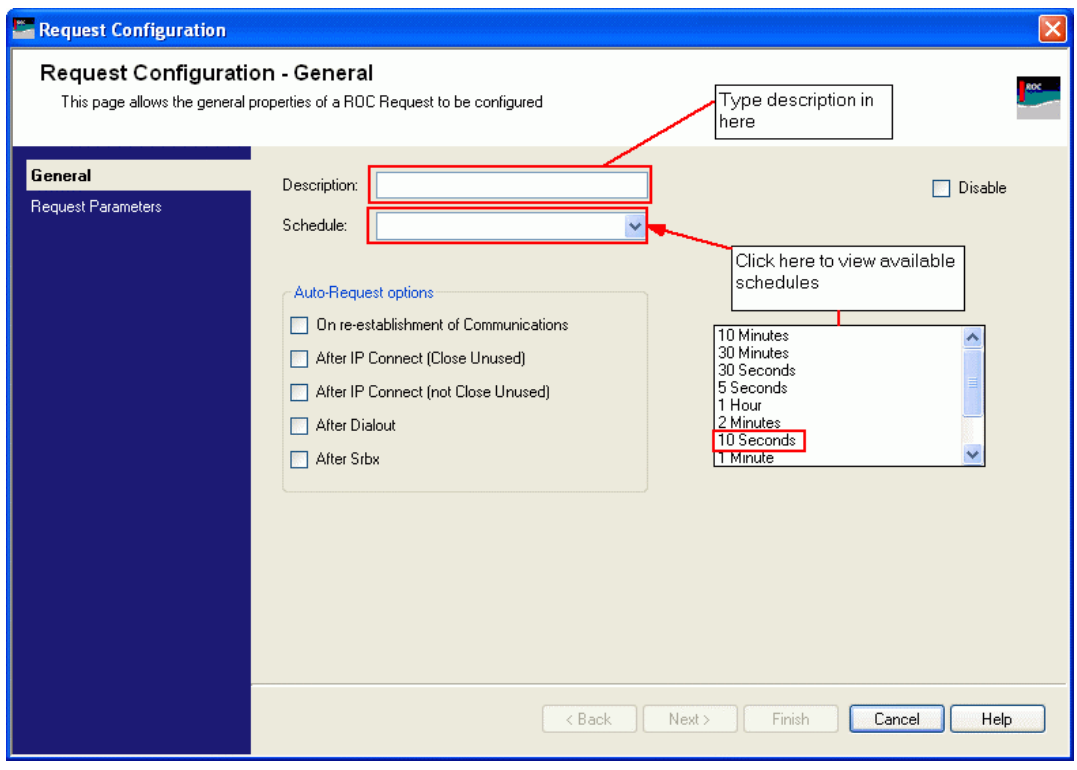

**4.** Select **Pattern: Values** from the drop-down menu for the Point Parameters field'.

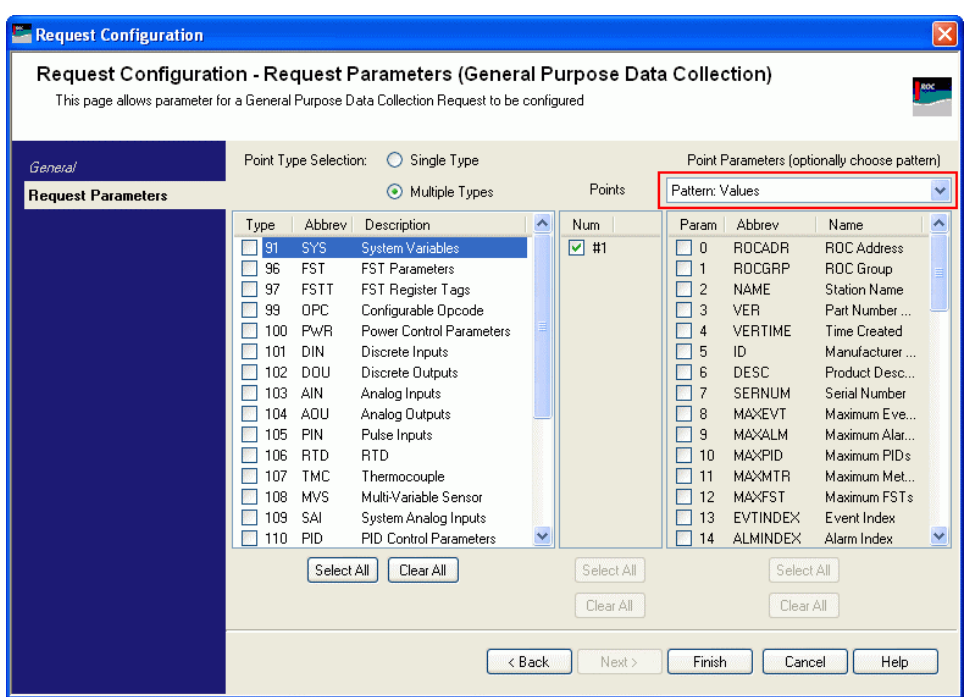

**5.** Select **Multiple Types** from the Point Type Selection field.

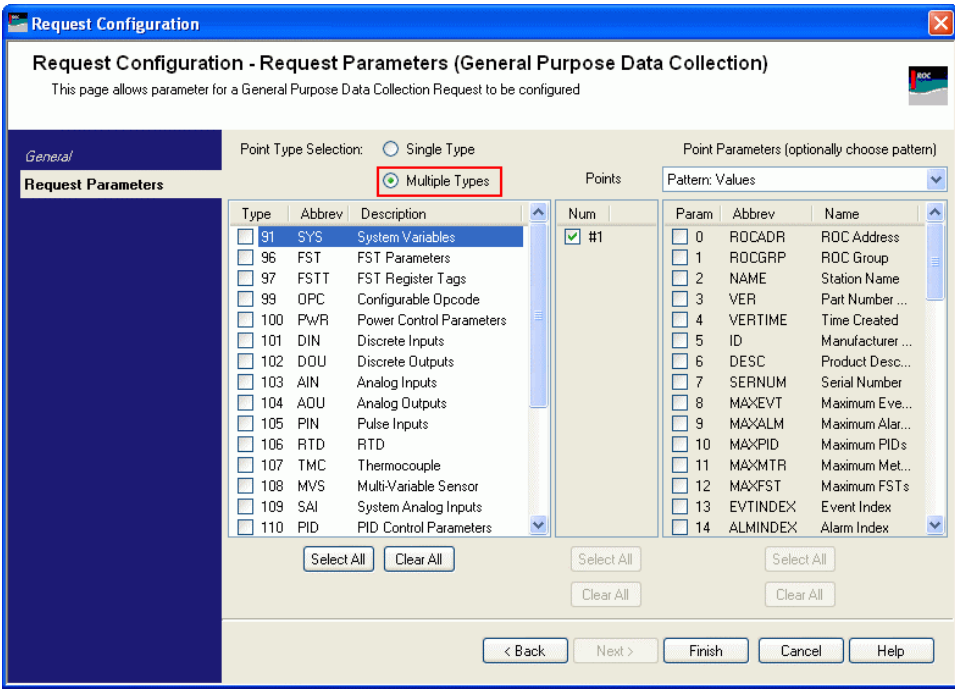

**6.** Select point types required (AIN and DIN)

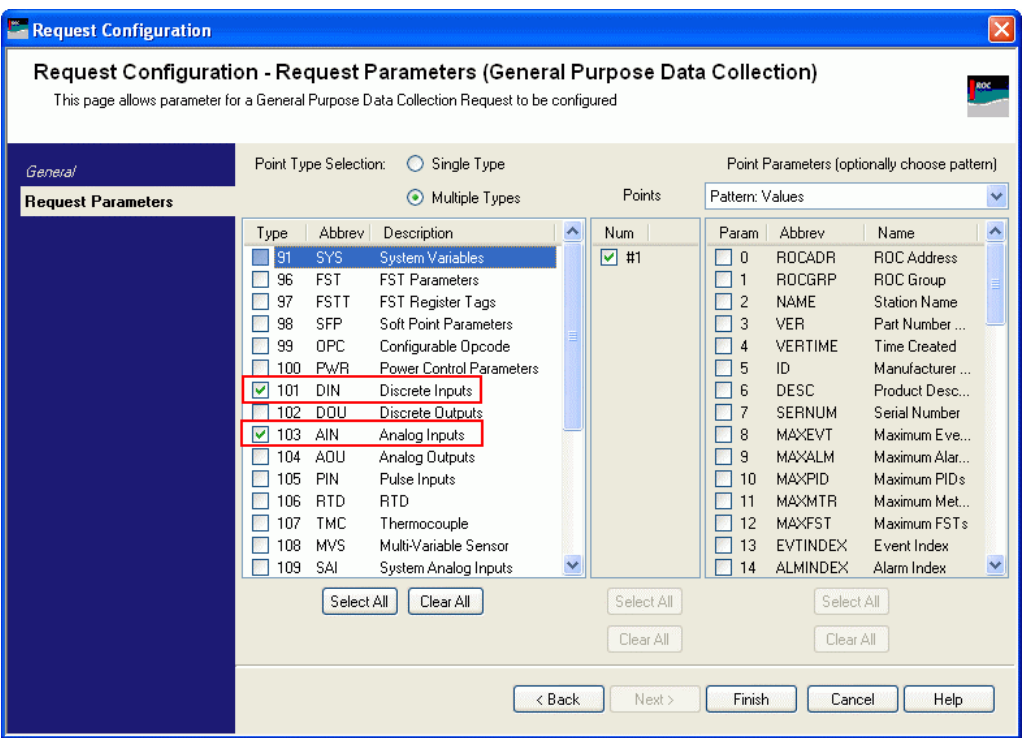

**7.** Click **Finish**.

### **1.5.9.2 To configure scheduled collection of alarms**

**1.** Expand the device required from the tree view. Expand the **Requests by Type** and **General** selections. Right-click on **ReadAlarmData**. Select **Properties** from the displayed menu.

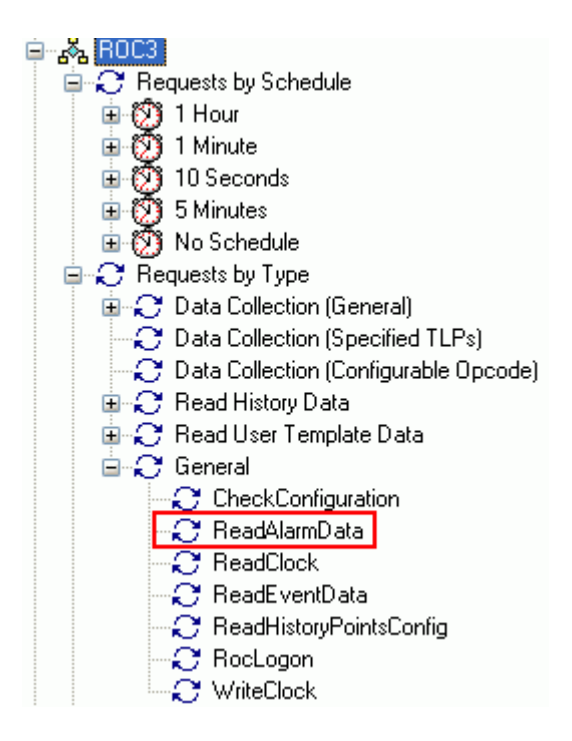

**2.** Select the desired schedule from the drop-down list.

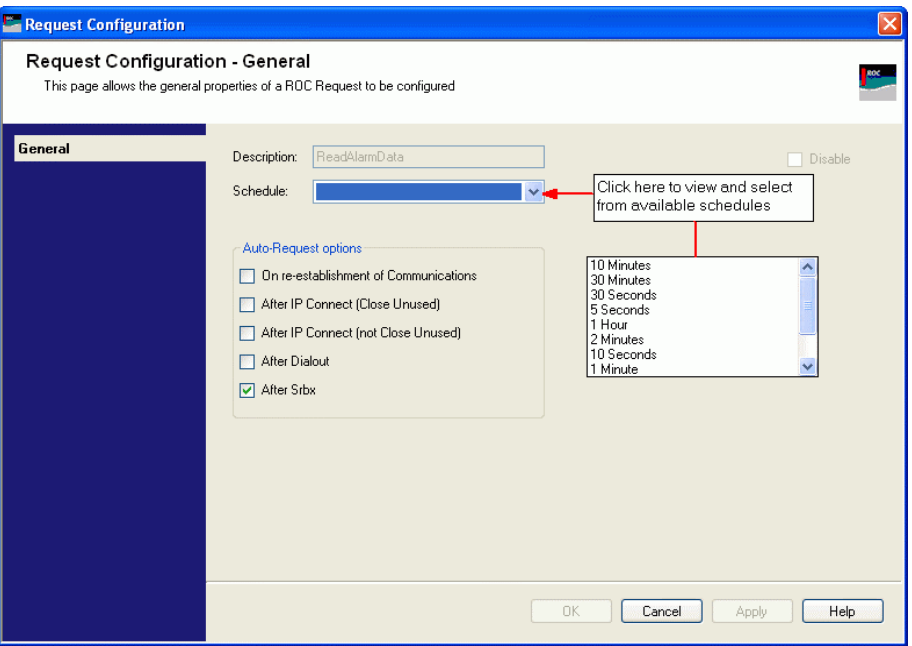

**3.** Click **OK.**

#### **1.5.9.3 To configure scheduled collection of events**

**1.** Expand the device required from the tree view. Expand the **Requests by Type** and **General** selections. Right-click **Read Event Data** and select Properties from the displayed menu.

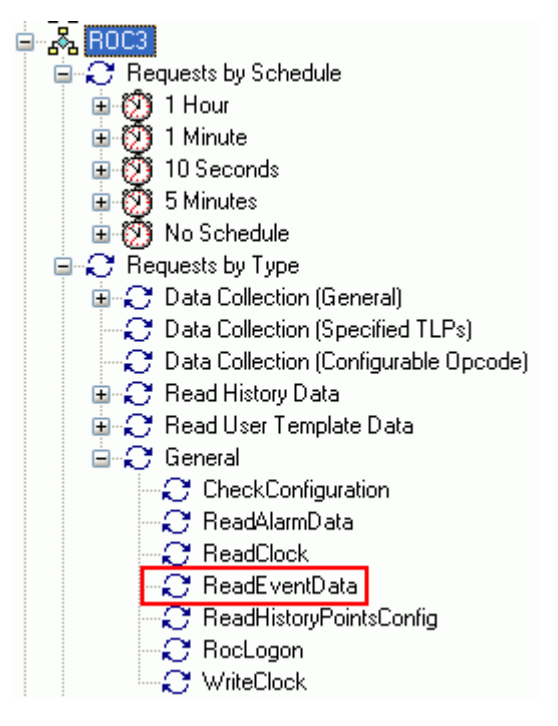

- **2.** Select the desired schedule from the drop-down list.
- **3.** Click **OK**.

## <span id="page-46-0"></span>**1.5.10 Creating the FHX File**

<span id="page-46-1"></span>The following instructions provide the basic steps by step directions. For more details on configuring Tag Formats and Alarm Associations, refer to the DeltaVConnect help file. The same information can also be found in Chapter 11 of the DeltaV RTU Connect Reference Guide, (Document Number D301682X412).

- 1. Open the DeltaV RTU Connect Export Tool
	- a. Select *Start > All Programs > OpenEnterprise > Toolbox.*
	- b. Double-click the DeltaV RTU Connect Export tool within the Toolbox.
- 2. Configure the DeltaV tag format that you want to use
	- a. Select **Tools > Properties.**
	- b. Select the Tag Format page and configure the tag formats. The defaults are typically sufficient for a ROC or FloBoss device.

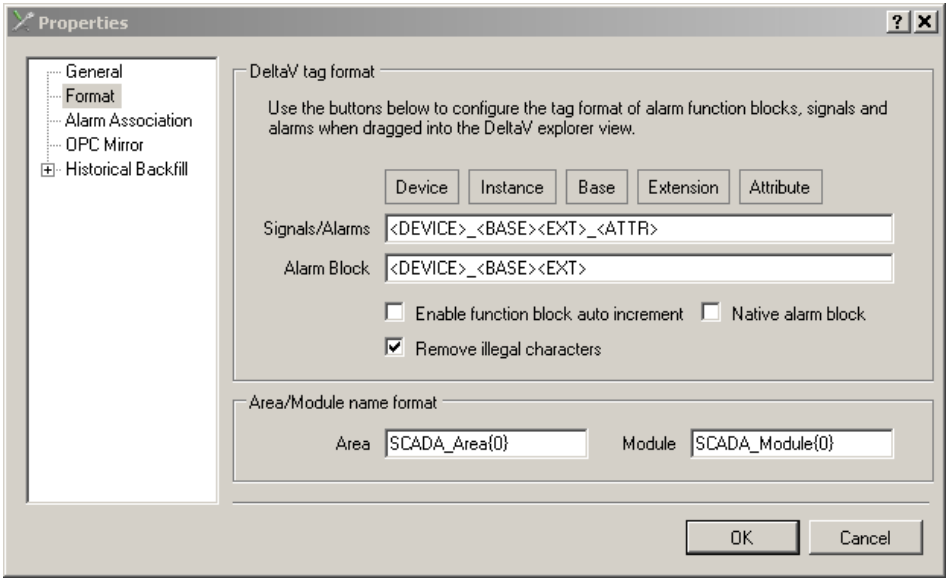

- 3. Configure the Alarm Associations that you have used.
	- a. Select **Tools** > **Properties**
	- b. Select the Alarm Association page and configure the alarm associations that you have used. The defaults are typically sufficient for a ROC or FloBoss device.

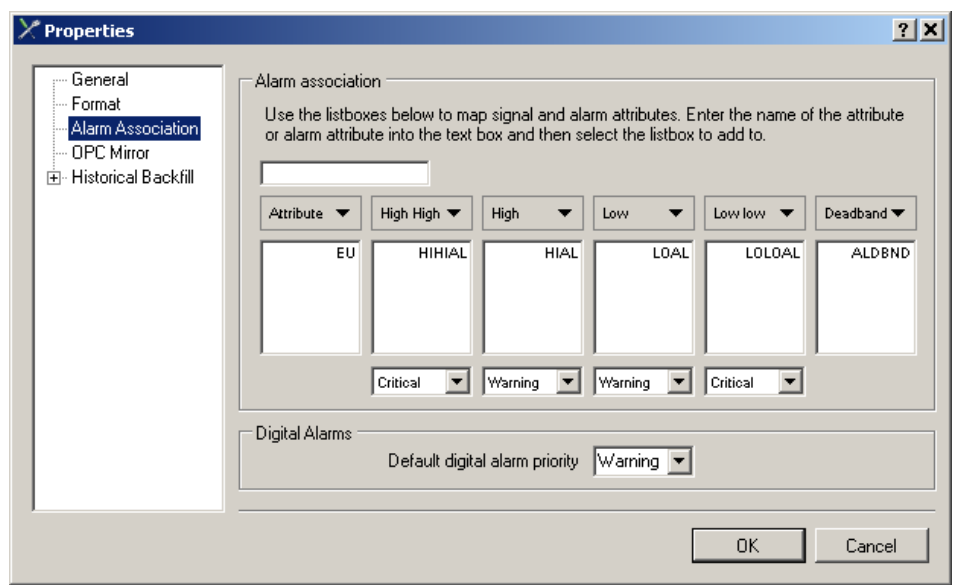

4. Use the Search Criteria Controls on the main UI to create a list of the signals you want to export to DeltaV.

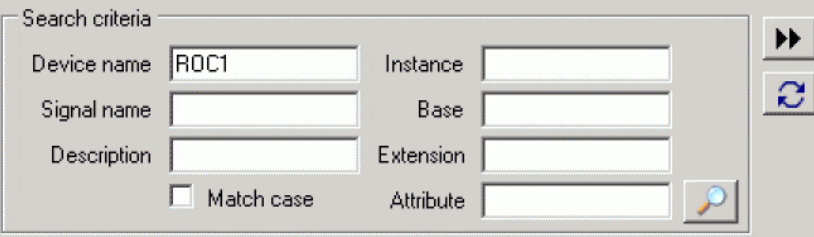

5. Drag and drop the signals to the DeltaV Explorer pane.

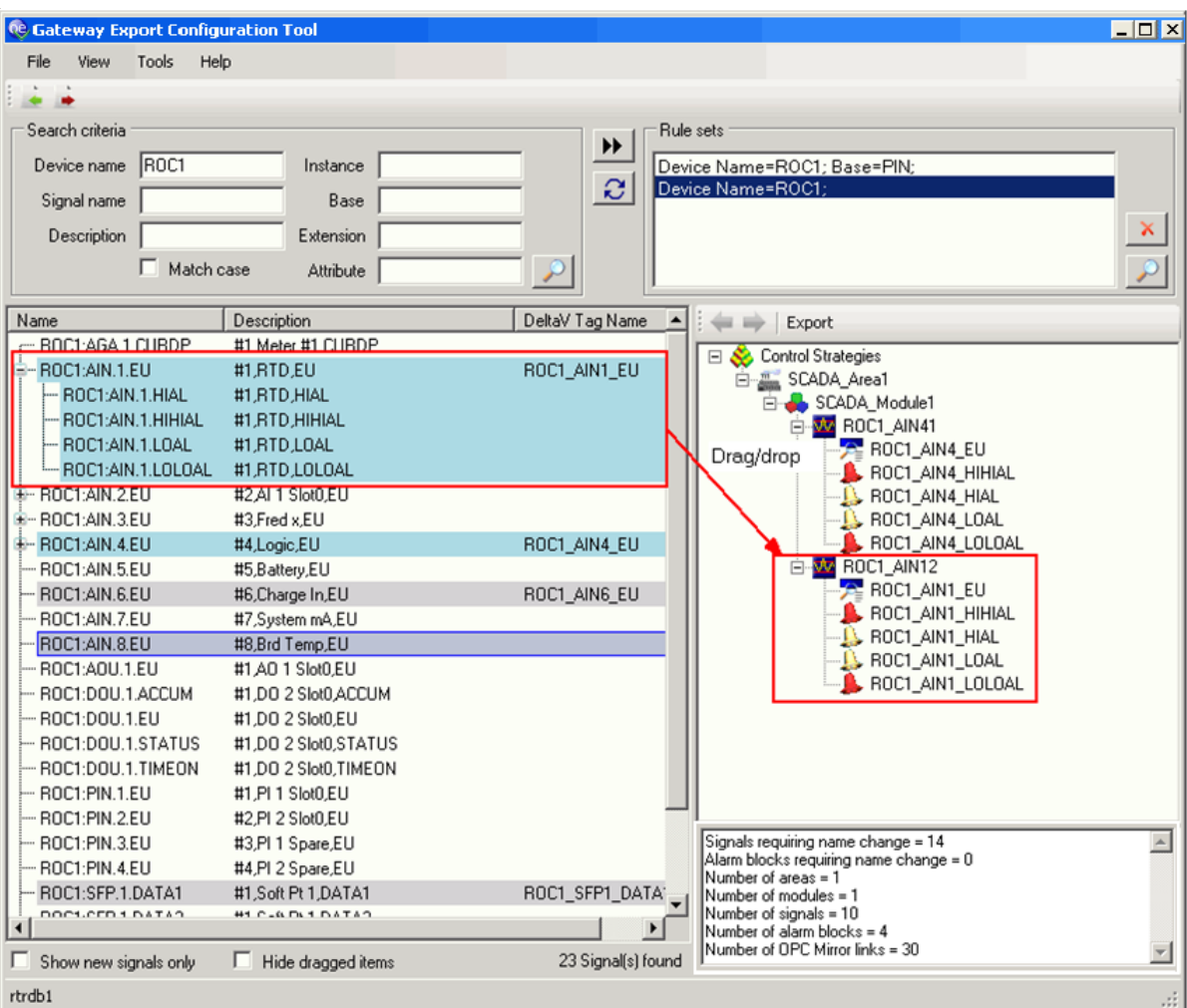

a. If any signal names need changing, the Name Change buttons become enabled:

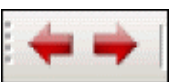

b. The Status Pane informs you that some signals require a name change:

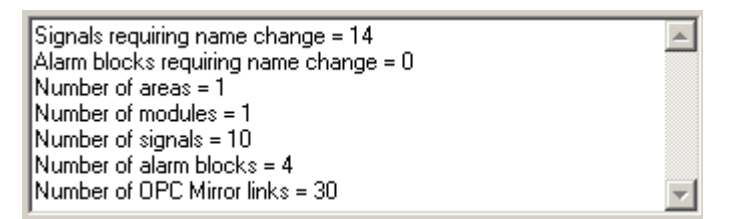

You can change the names one at a time by clicking on the Name Change buttons, or using the left and right cursor keys on the keyboard to scroll up and down the DeltaV explorer pane. Only tags requiring a name change are selected each time you click a button or a cursor key. You can then change the name of the selected signal.

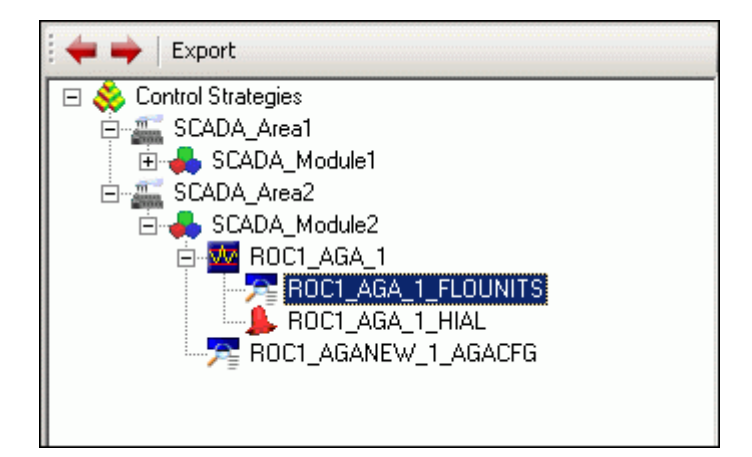

6. When ready, click **Export** at the top of the DeltaV Explorer pane.

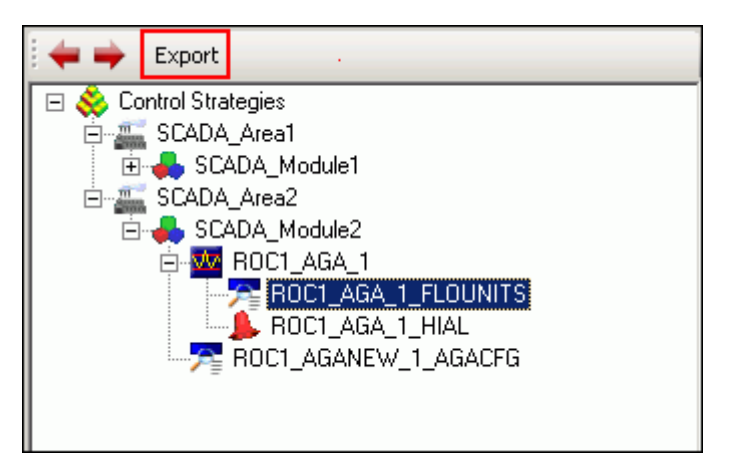

The DeltaV RTU Connect configuration tool creates a .FHX file that DeltaV recognizes as a control strategy file.

You now need to download the FHX file to your virtual controller:

- **1.** Import the FHX file in DeltaV Explorer, assign modules and download
- **2.** Stop and start the OPC Mirror

## <span id="page-50-1"></span><span id="page-50-0"></span>**1.5.11 Configuring the Plant Event Historian**

Once you have installed the Plant Event Historian (PEH) on Application Station #2, you need to set the system up to use the Alarm and Event (A&E) OPC server on the RTU Connect Application Station (which we call Application Station #1).

- 1. Ensure the Plant Event Historian OPC server has already been installed on the RTU Connect Application Station (Application Station #1).
- 2. Access Application Station #2 and open the PEH Configuration tool.
- 3. Configure the PEH OPC Server Startup File to be the RAS Alarm and Event OPC server that is on the RTU Connect App Station (Application Station #1). The server name displays as "BristolBabcock.BristolOPCEventServer" in the list of available OPC servers on the RTU Connect machine.
- 4. Return to the RTU Connect Application Station (Application Station #1) and configure the A&E OPC server to start under the credentials of the Administrator user:
	- a. Open the Control Panel.
	- b. Select Administrative Tools.
	- c. Select Component Services.
	- d. In the DCOM Config folder, right-click on the BristolBabcock OPC Event Server and select the Properties option from the context menu.

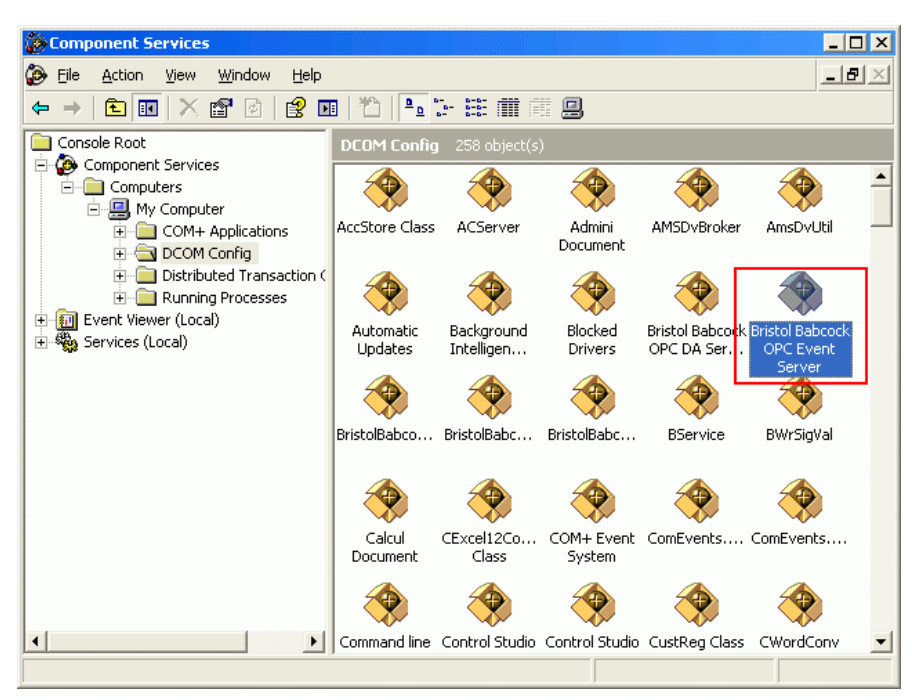

e. Select the **Security** tab.

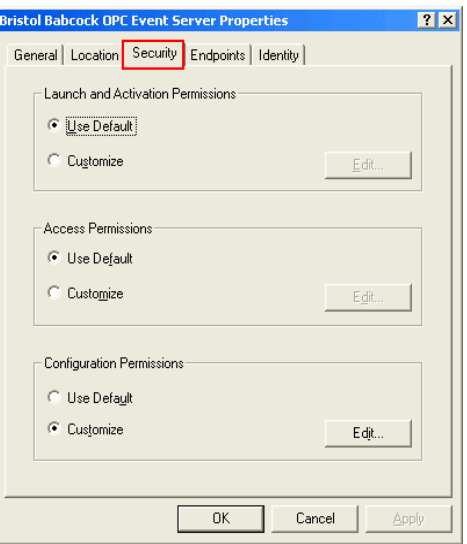

- f. Select **Use Default** in the Launch and Activation Permission frame.
- g. Select **Use Default** in the Access Permissions frame.
- h. Select **Customize** in the Configuration Permissions frame.
- i. Click **Edit** to display the Change Configuration Permissions dialog.

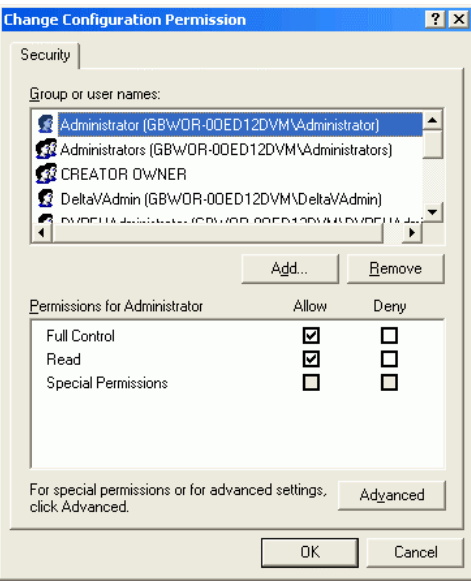

- j. Add **Full Control** and **Read** permissions to the Administrator user name.
- k. Click **OK**, The Server Properties dialog displays.
- l. Select the **Identity** tab.

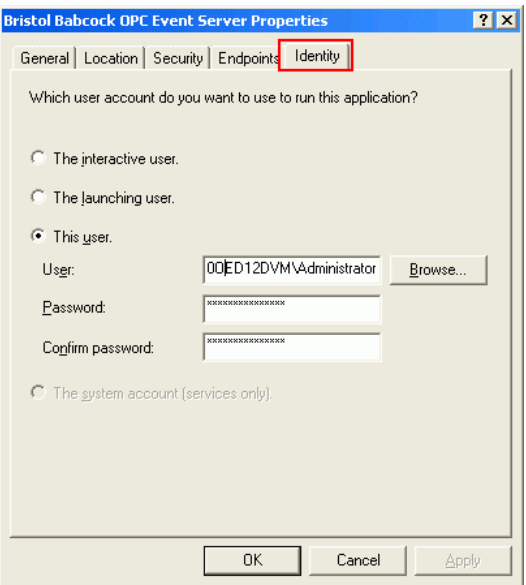

m. Select the "This User" option and add the local Administrator with username and password.

## <span id="page-53-1"></span><span id="page-53-0"></span>**1.6 Licensing Information**

Upon initial installation, the OpenEnterprise RTU Connect software package operates for a 30 day evaluation period. Each time you start the software the system displays a reminder message telling you that the software is a demo version, and shows you a count of the number of days remaining in the trial period. During this trial period, you can continue to run the software without registering.

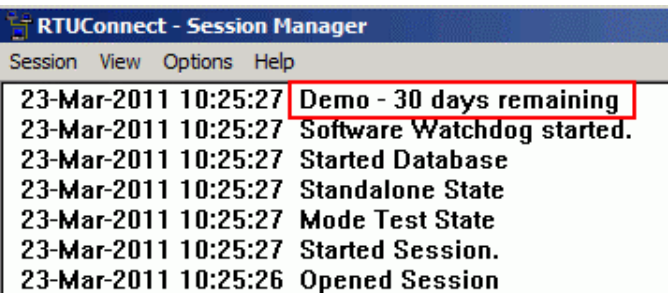

**Caution**

**At the conclusion of the 30-day evaluation period, the OpenEnterprise RTU Connect software package ceases to function. You will see the following message:-** 

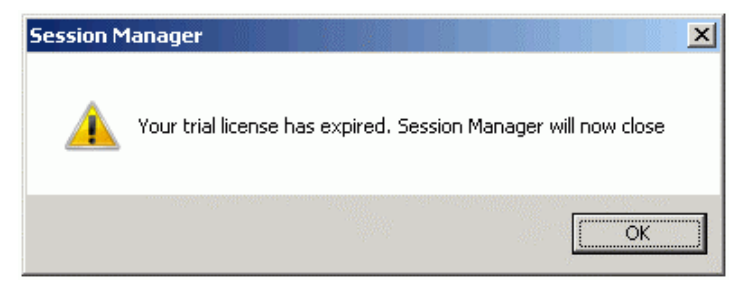

**You MUST register the software package in order to use it after 30 days. Do NOT attempt to set back the date on your computer in order to extend the evaluation period; doing so disables the software and terminates the evaluation period.** 

## <span id="page-53-2"></span>**1.6.1 How do I Register My Software?**

1. Ensure that the computer has an active Internet connection.

**Note:** If this computer does **not** have an active Internet connection, you will need access to a computer which does, and you will need a USB thumb drive (or other method) to transfer the license file between the Internet-connected computer, and the computer on which you have installed the software.

- 2. Start the License Manager software, on the computer containing the newly installed software packages, using the sequence: **Start > Programs > Bristol Babcock Licensing> License Manager.**
- 3. The License Manager examines your PC, and identifies in a list, which OpenBSI / OpenEnterprise software packages are installed on this computer. Any package that is not registered shows as **Trial** in the **State** field. Click **Create LRF** to generate a License Request File (\*.LRF) and save the file on your PC. **Leave the License Manager session running**.

**Note:** Make note of where on this computer you save the LRF file, because you will need it later.

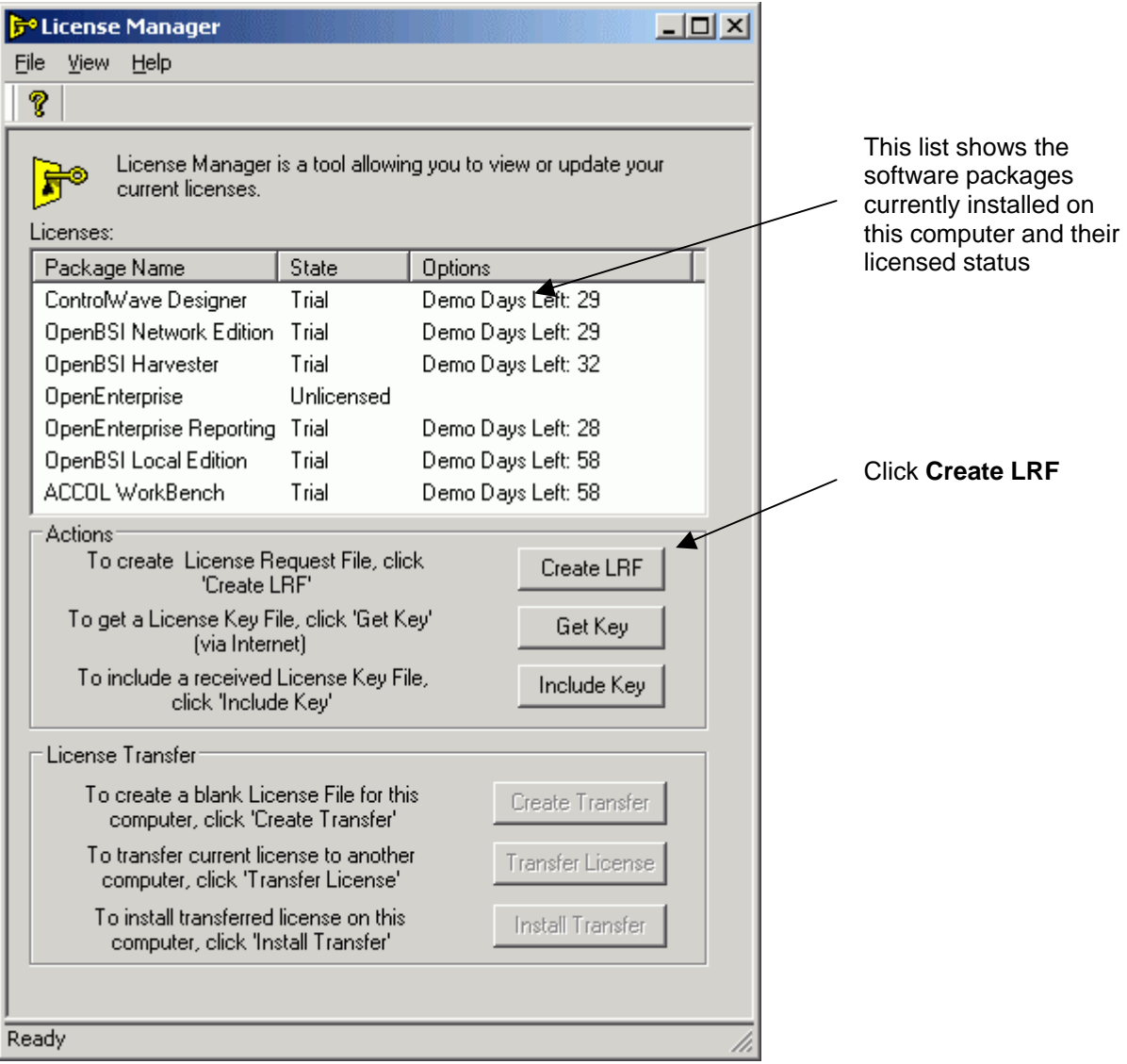

4. Click **Get Key**, and your Internet browser brings you to the Software Registration area of the Emerson Remote Automation Solutions website. Alternatively, in your browser, go to:

[http://www2.emersonprocess.com/en-](http://www2.emersonprocess.com/en-US/brands/remote/systems_and_software/supportnet/Pages/license_registration.aspx)[US/brands/remote/systems\\_and\\_software/supportnet/Pages/license\\_registration.aspx](http://www2.emersonprocess.com/en-US/brands/remote/systems_and_software/supportnet/Pages/license_registration.aspx)

**Note:** If this computer does **not** have internet access, transfer the \*.LRF file you just created to a computer which does have internet access. You might need to copy it to a CD, use a USB thumb drive, or transfer it by other means. Once you load it onto the other internet-capable computer, use the URL in step 4 to proceed with the registration.

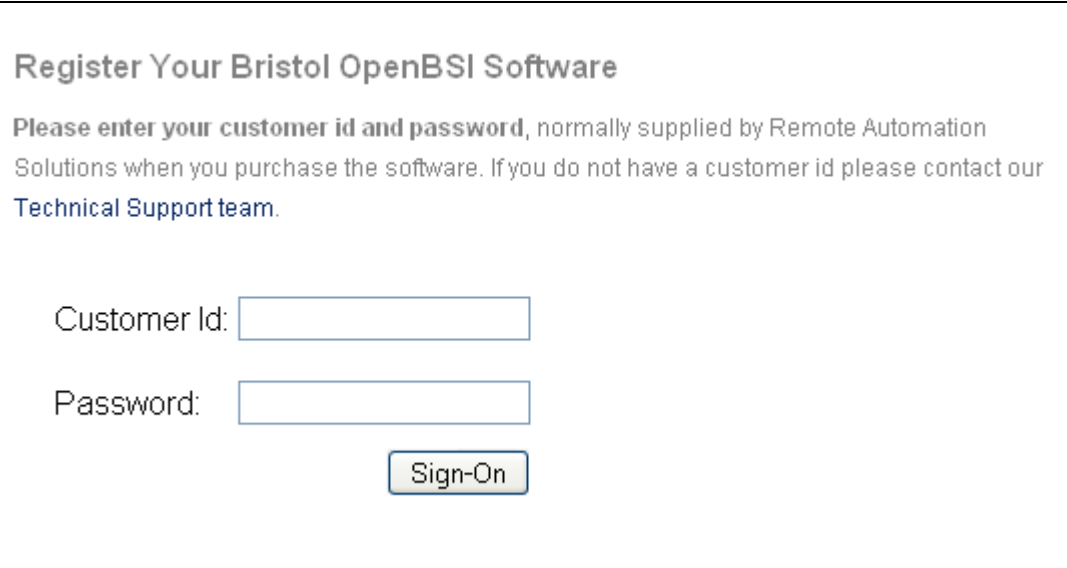

5. Enter your **Customer Id** and **Password** and click **Sign-On**.

**Note:** You can find the **Customer Id** and Password on a label affixed to the outside of your OpenBSI / DeltaV RTU Connect CD-ROM package.

6. Now you have two options. You can view which licenses have been purchased and are available for you to register, or you can skip that step and proceed to register your software. To view the available licenses, go to step 7. To register the software, skip to step 8.

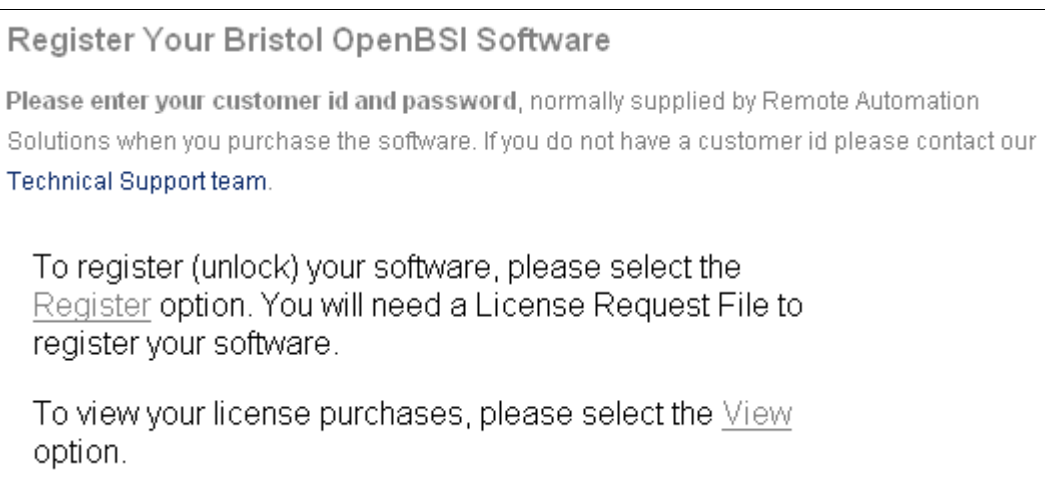

7. To view which software packages have been purchased for this particular **Customer Id** number, as well as how many of those licenses are already in use, click the View link. The View Software Licenses page opens. You may need to use the scroll bar to locate the product you want to view.

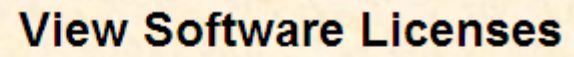

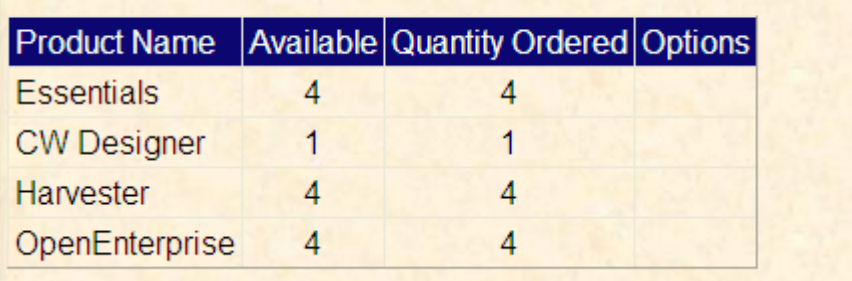

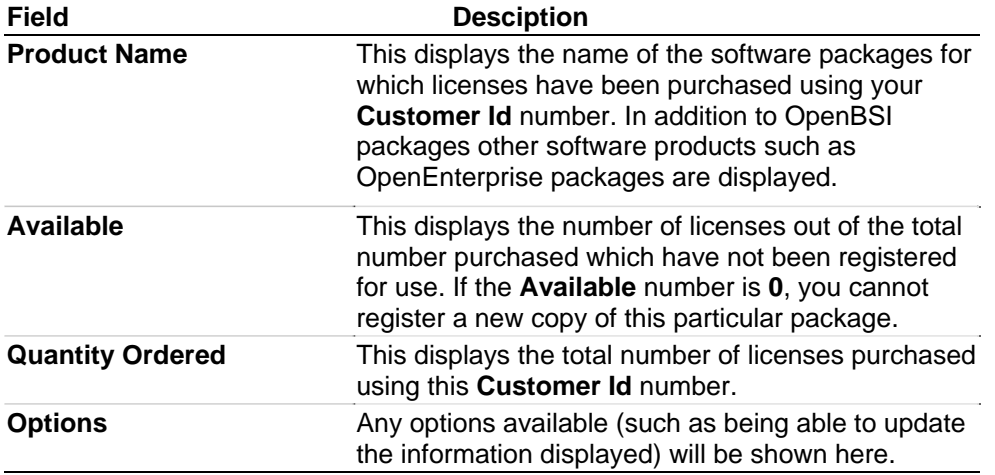

8. To register your software, click the Register link. The Registration Information page opens.

Register Your Bristol OpenBSI Software

Please enter your customer id and password, normally supplied by Remote Automation Solutions when you purchase the software. If you do not have a customer id please contact our Technical Support team.

You need to supply a License Request File to register your software. When registration is complete, a key file will be made available for download. This key file should then be used to unlock the software on your computer. A copy of the Key file will also be automatically e-mailed to the entered E-Mail Address.

After entering your details, please press the Next button.

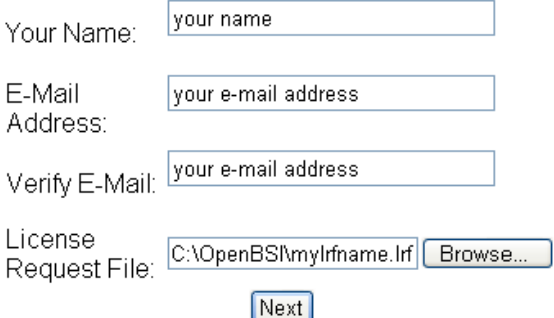

9. Enter your name in the **Your Name** field, and your e-mail address in *both* the **E-mail Address** and **Verify E-Mail** fields. Then use the **Browse** button to locate the license request file you generated previously in Step 3. Finally, click **Next**. The Unlock Software Licenses page opens.

**Note:** The website will send you an e-mail with an attached unlock key file to the e-mail address you specify here.

10. Click the **Unlock** checkbox for the product(s) you want to register, then click **Submit License Request** to send the license request to the website.

## **Unlock Software Licenses**

Please select the products to unlock by ticking the appropriate Unlock check box(s).

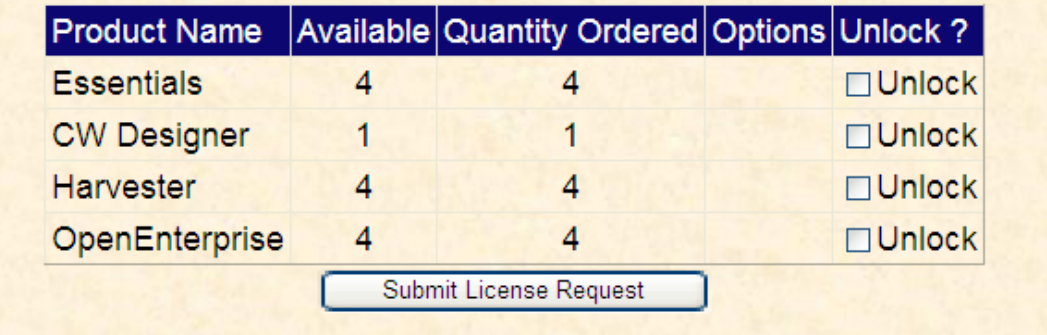

11. If the license request is successful, the website generates a key file you can use to unlock your software. Click **Key file** to download a copy of the key file. (The website also e-mails you a copy of the key file at the e-mail address you entered in step 9.)

**Note:** If the computer which contains the locked software does **not** have internet access, you need to transfer the key file back to that computer to complete the registration process.

**Unlock Software Licenses** Your unlock request has completed successfully. Please download, save and apply the Key file using the License **Key file** A copy of the Key file has also been emailed to your e-mail address

- 12. In order to complete the registration process, the key file you received must reside on the PC containing the newly installed software packages. Go back to the License Manager session you started in Step 3. (If you shut the License Manager down, restart it by clicking **Start > Programs > Bristol Babcock Licensing> License Manager.**
- 13. To apply the key file, click the **Include Key** button and specify the location of the key file.

14. If the registration completes successfully, you will see a message box. Just click **OK** and you're done. Reboot your PC for the new licenses to be activated.

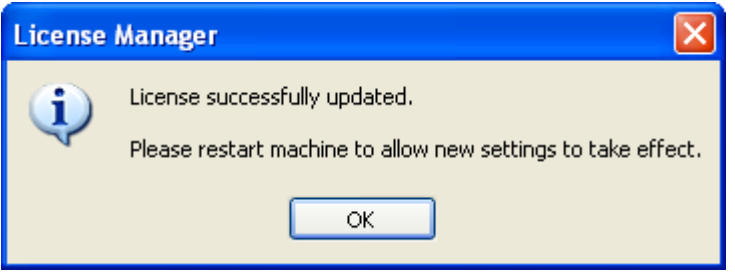

## <span id="page-59-0"></span>**1.6.2 How to Transfer a License from One PC to another PC**

Occasionally, it may be necessary for you to transfer an OpenBSI software license from one computer, to another computer. This might be necessary, for example, if you are upgrading to a newer computer, and want to shift your OpenBSI license to the newer computer, and remove it from the older computer.

In this explanation, the computer which is giving up its license will be referred to as the **source computer** and the new computer which will receive the transferred license will be referred to as the **destination computer**.

**Note:** In order to transfer the license, the license on the source computer must already be registered, and the software must have already been installed on the destination computer.

- 1. Start the License Manager software, on the destination computer, using the sequence: **Start > Programs > Bristol Babcock Licensing> License Manager.**
- 2. Select the unlicensed package you want to change from a trial / demo package, into a licensed package, and generate an empty transfer request file.

**Note:** The transfer request file you create must be read-write. It cannot be a read-only file.

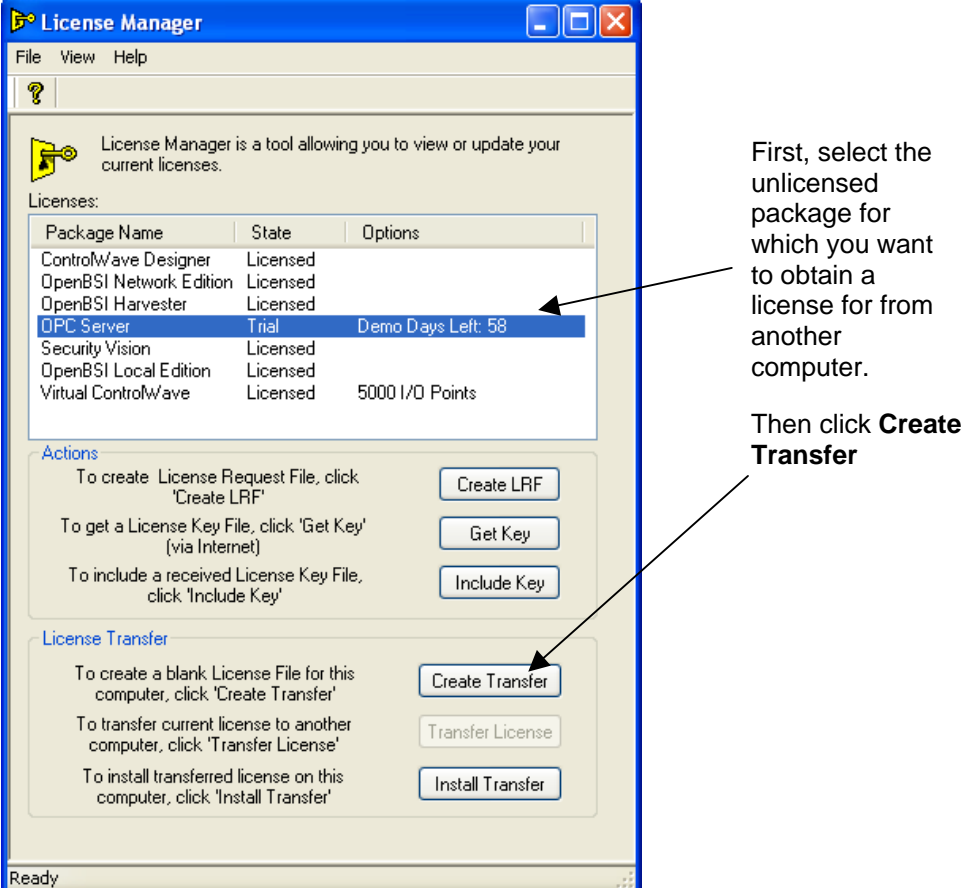

3. Answer **Yes** to the prompt.

<span id="page-60-0"></span>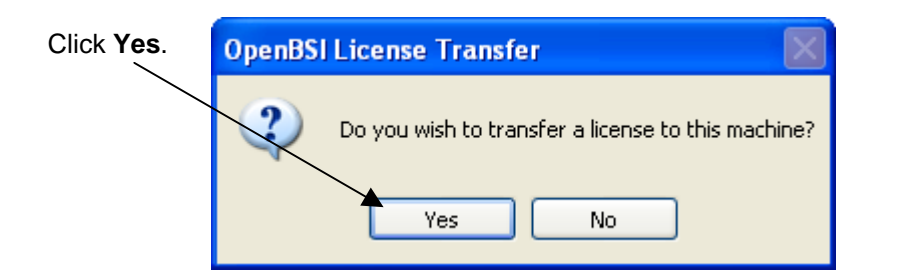

4. Save the empty transfer (\*.XFR) file.

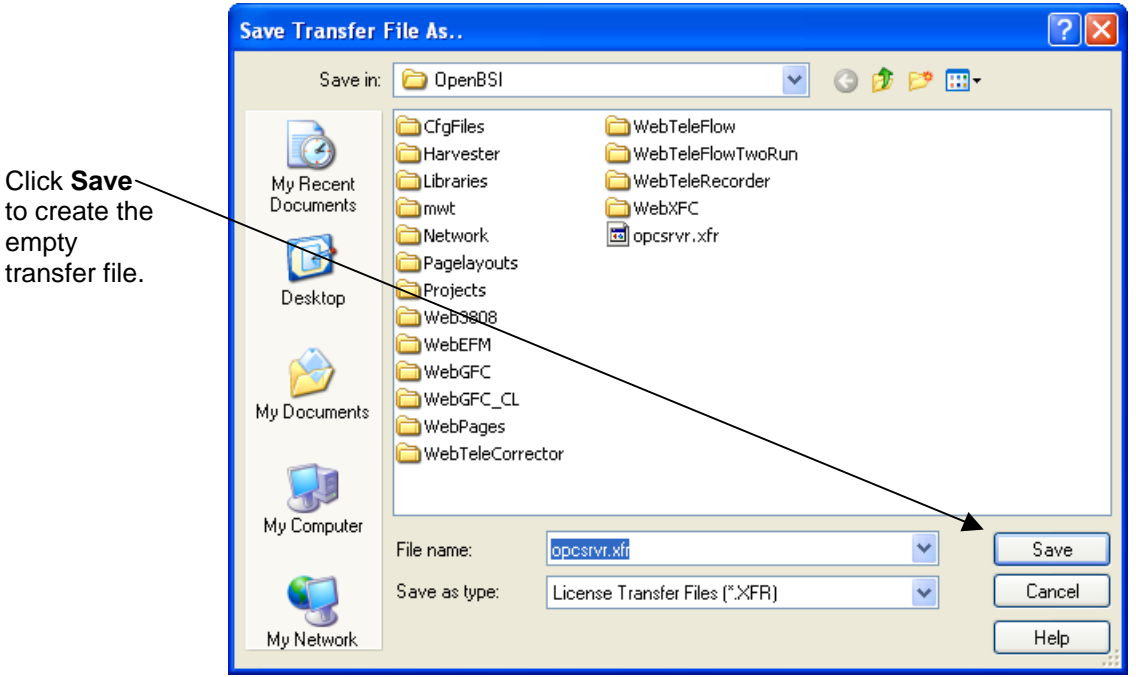

5. Click **OK** when the file is created.

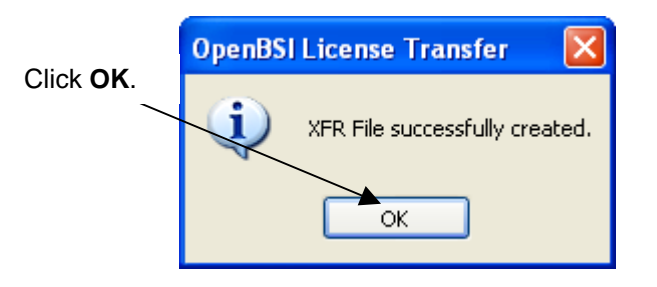

6. Copy the XFR File you just saved onto the **source** (licensed) computer. You can transfer it via a USB thumb drive, e-mail, etc.

Start the License Manager software, *on the destination computer*, using the sequence: **Start > Programs > Bristol Babcock Licensing> License Manager.** 

- 7. Now, you must transfer the license of the software package, into the transfer (\*.XFR) file you created in Step 5. In the License Manager, select the license you want to transfer and click **Transfer License**.
- 8. Now locate the XFR file you created earlier and click **Open**.

Open the XFR file you created earlier

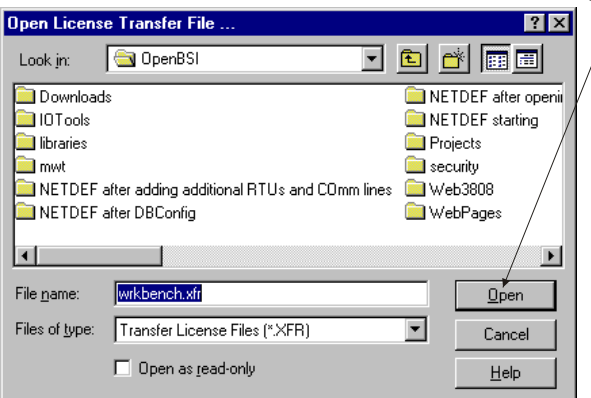

9. When the License Manager completes the update of the XFR file, click **OK**. You now have successfully removed the license from the source computer, and stored it in a file. Notice now that the State field in the License Manager on the source computer no longer shows "Licensed" for this software package.

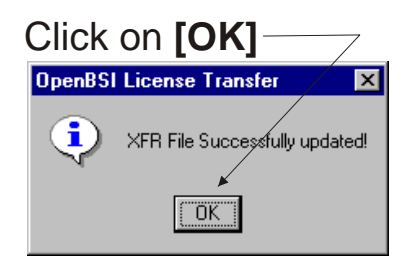

- 10. You can now copy the XFR file onto the destination computer. (You can transfer it via a USB thumb drive, e-mail, etc.)
- 11. Once you copy the XFR file to the destination computer, you can install, and complete the transfer. To do this, select the package which needs to be licensed, then click **Install Transfer**.

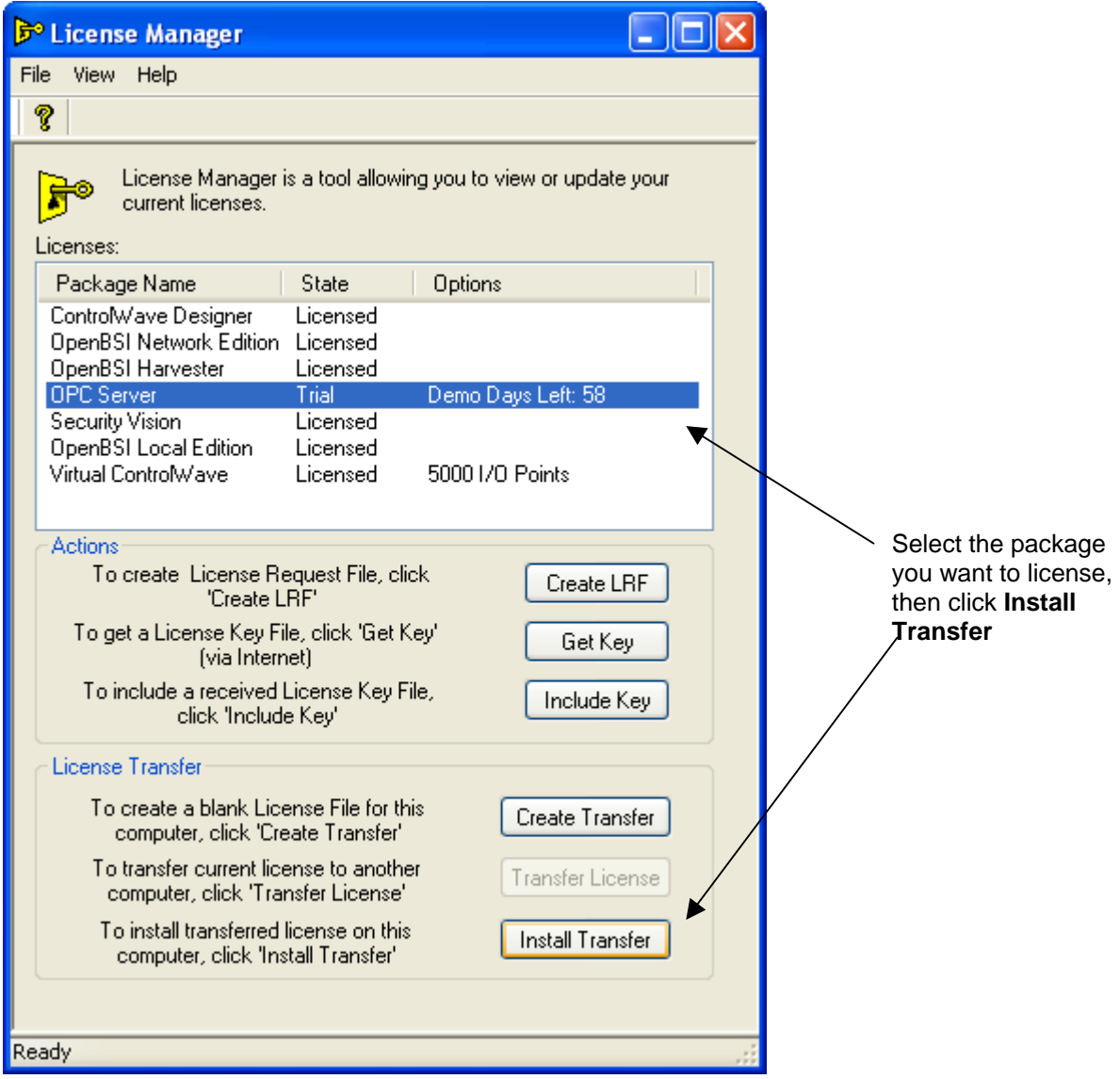

12. The License Manager prompts you to confirm you want to install the transferred license. Click **Yes**.

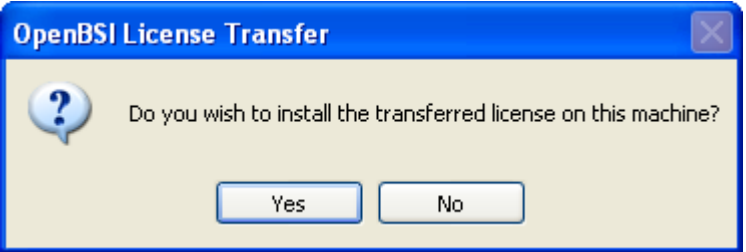

13. Specify the location of the updated XFR file on the destination computer and click **Open**. This completes the transfer.

#### **DISCLAIMER**

Bristol, Inc., Bristol Babcock Ltd, Bristol Canada, BBI SA de CV and the Flow Computer Division , are wholly owned subsidiaries of Emerson Electric Co. doing business as Remote<br>Automation Solutions ("RAS"), a division of E property of their respective owners.

The contents of this publication are presented for informational purposes only. While every effort has been made to ensure informational accuracy, they are not to be construed as warranties or guarantees, express or implied, regarding the products or services described herein or their use or applicability. RAS reserves the right to modify or improve the designs or<br>specifications of such products at the selection, use or maintenance of any product. Responsibility for proper selection, use and maintenance of any RAS product remains solely with the purchaser and end-user.

Engineered and supported by:

#### **Emerson Process Management,**

#### **Remote Automation Solutions,**

Blackpole Road, Worcester, WR3 8YB, UK

Registered office: Meridian East, Leicester, LE19 1UX

Registered in England and Wales, Registration No. 00671801

VAT Reg No. GB 705 353 652

#### **Worldwide Headquarters**  1100 Buckingham Street

Watertown, CT 06795 USA

T +1 860.945.2200 F +1 860.945.2213

#### **World Area Offices**

Canada: Andean & Caribbean: Brazil: Latin America (Southern Cone): T +54 11.4837.7000 Mexico & Central America: Asia Pacific: Central & Eastern Europe: Middle East & Africa:

T +1 905.362.0880 T +58 261.300.8100 T +55 15.3238.3788 T +52 55.5809.5300 T +65 6777.8211 T +44 1751.471800 T +971 4.811.8100

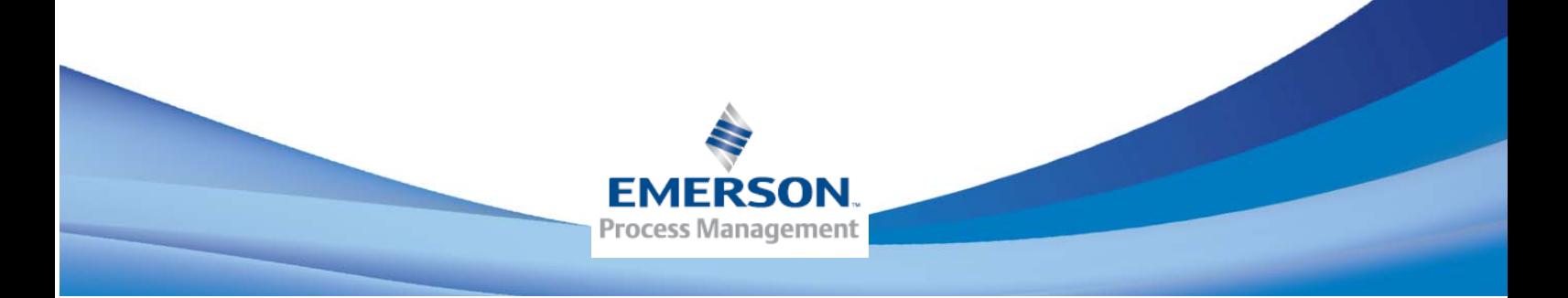